# **SE-S10 Electronic Cash Register**

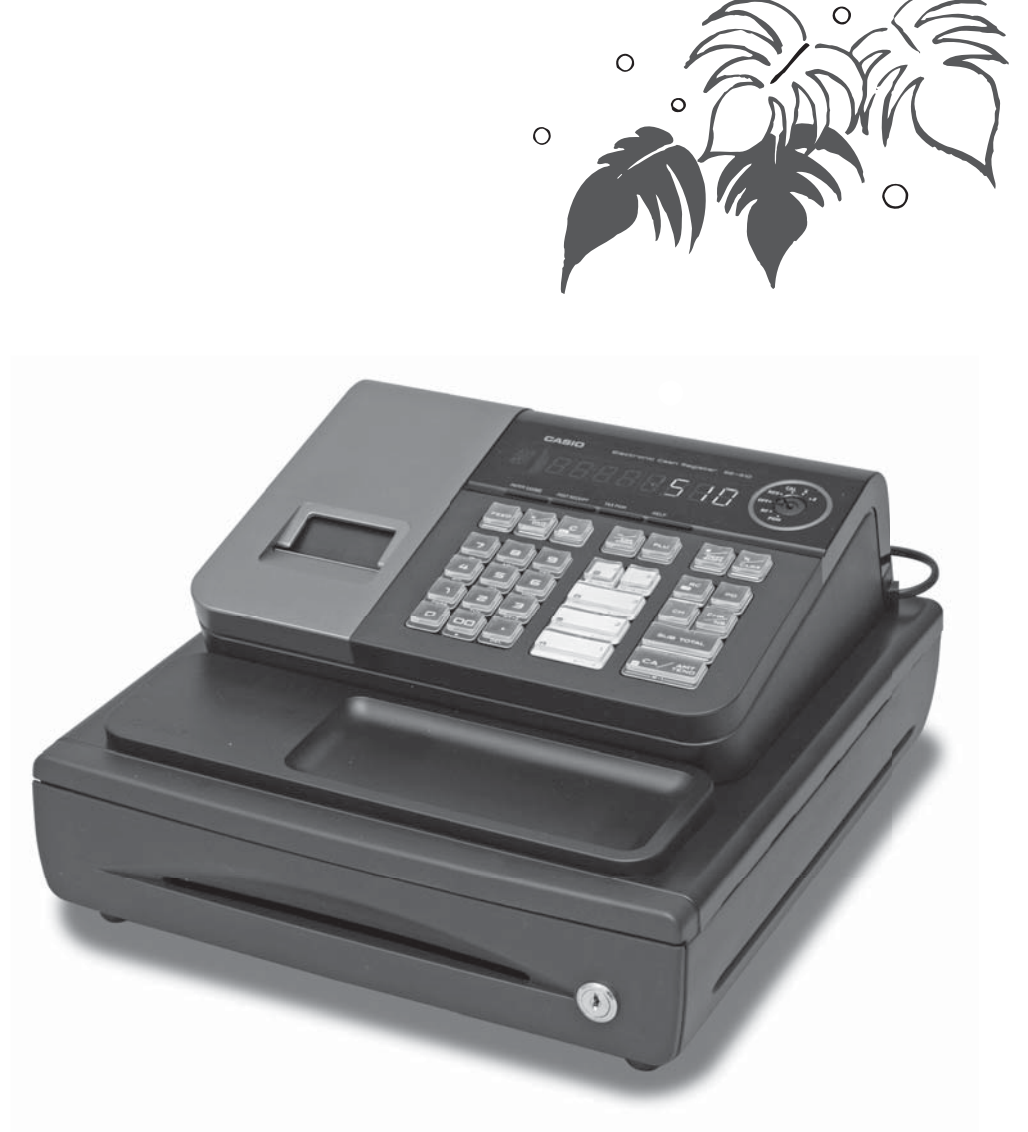

(SE-S10 small drawer model)

# **User's Manual**

# *START-UP is QUICK and EASY! Simple to use!*

**20 departments and 500 PLUs Automatic Tax Calculations Calculator function**

**CASIO COMPUTER CO., LTD.** 6-2, Hon-machi 1-chome Shibuya-ku, Tokyo 151-8543, Japan

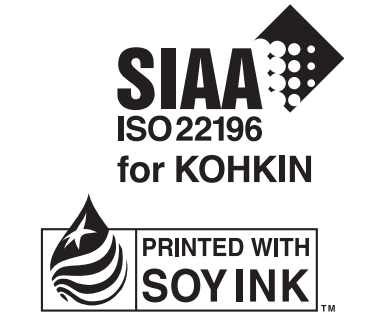

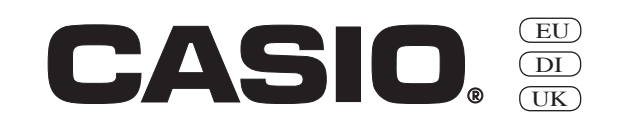

Thank you very much for purchasing this CASIO electronic cash register.

START-UP is QUICK and EASY!

Part-1 of this User's Manual can help you make a quick start.

Once you have mastered the QUICK START operations, you will undoubtedly want to expand your use of this machine by studying other sections of Part-2.

#### **Original Carton/Package**

If for any reason, this product is to be returned Your cash register is designed to operate to the store where purchased, it must be on standard household current (120V, 220V, packed in the original carton/package.

#### **Location**

Locate the Cash register on a flat, stable surdirect sunlight, humidity or dust.

#### **Power Supply**

230V or 240V; 50/60Hz). Do not overload the outlet by plugging in too many appliances.

#### **Cleaning**

face, away from heaters or areas exposed to cloth which has been moistened with a solu-Clean the cash register exterior with a soft tion of a mild neutral detergent and water, and wrung out.

> Be sure that the cloth is thoroughly wrung out to avoid damage to the printer.

> Never use paint thinner, benzene, or other volatile solvents.

The mains plug on this equipment must be used to disconnect mains power. Please ensure that the socket outlet is installed near the equipment and shall be easily accessible.

### **INTRODUCTION**

### **Safety precautions**

- To use this product safely and correctly, read this manual thoroughly and operate as instructed. After reading this guide, keep it close at hand for easy reference. Please keep all informations for future reference.
- Always observe the warnings and cautions indicated on the product.

#### **About the icons**

In this guide various icons are used to highlight safe operation of this product and to prevent injury to the operator and other personnel and also to prevent damage to property and this product. The icons and definitions are given below.

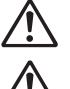

Indicates that there is a risk of severe injury or death if used incorrectly.

Indicates that injury or damage may result if used incorrectly.

#### **Icon examples**

To bring attention to risks and possible damage, the following types of icons are used.

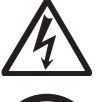

The  $\triangle$  symbol indicates that it includes some symbol for attracting attention (including warning). In this triangle the actual type of precautions to be taken (electric shock, in this case) is indicated.

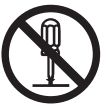

The  $\odot$  symbol indicates a prohibited action. In this symbol the actual type of prohibited actions (disassembly, in this case) will be indicated.

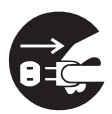

The symbol indicates a restriction. In this symbol the type of actual restriction (removal of the power plug from an outlet, in this case) is indicated.

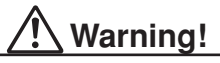

**Handling the register**

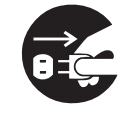

**Should the register malfunction, start to emit smoke or a strange odor, or otherwise behave abnormally, immediately shut down the power and unplug the AC plug from the power outlet. Continued use creates the**  danger of fire and electric shock.

• Contact CASIO service representative.

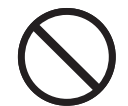

**Do not place containers of liquids near the register and do not allow any foreign matter to get into it. Should water or other foreign matter get into the register, immediately shut down the power and unplug the AC plug**  from the power outlet. Continued use creates the danger of short circuit, fire and electric shock. • Contact CASIO service representative.

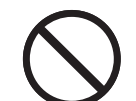

**Should you drop the register and damage it, immediately shut down the power and unplug the AC plug from**  the power outlet. Continued use creates the danger of short circuit, fire and electric shock.

• Attempting to repair the register yourself is extremely dangerous. Contact CASIO service representative.

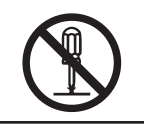

**Never try to take the register apart or modify it in any way. High-voltage components inside the register create**  the danger of fire and electric shock.

• Contact CASIO service representative for all repair and maintenance.

#### **Power plug and AC outlet**

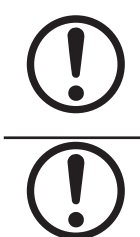

**Use only a proper AC electric outlet. Use of an outlet with a different voltage from the rating creates the danger of malfunction, fi re, and electric shock. Overloading an electric outlet creates the danger of overheating and**  fire.

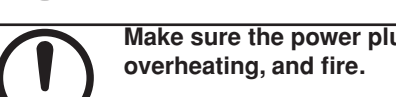

**Make sure the power plug is inserted as far as it will go. Loose plugs create the danger of electric shock,** 

• Do not use the register if the plug is damaged. Never connect to a power outlet that is loose.

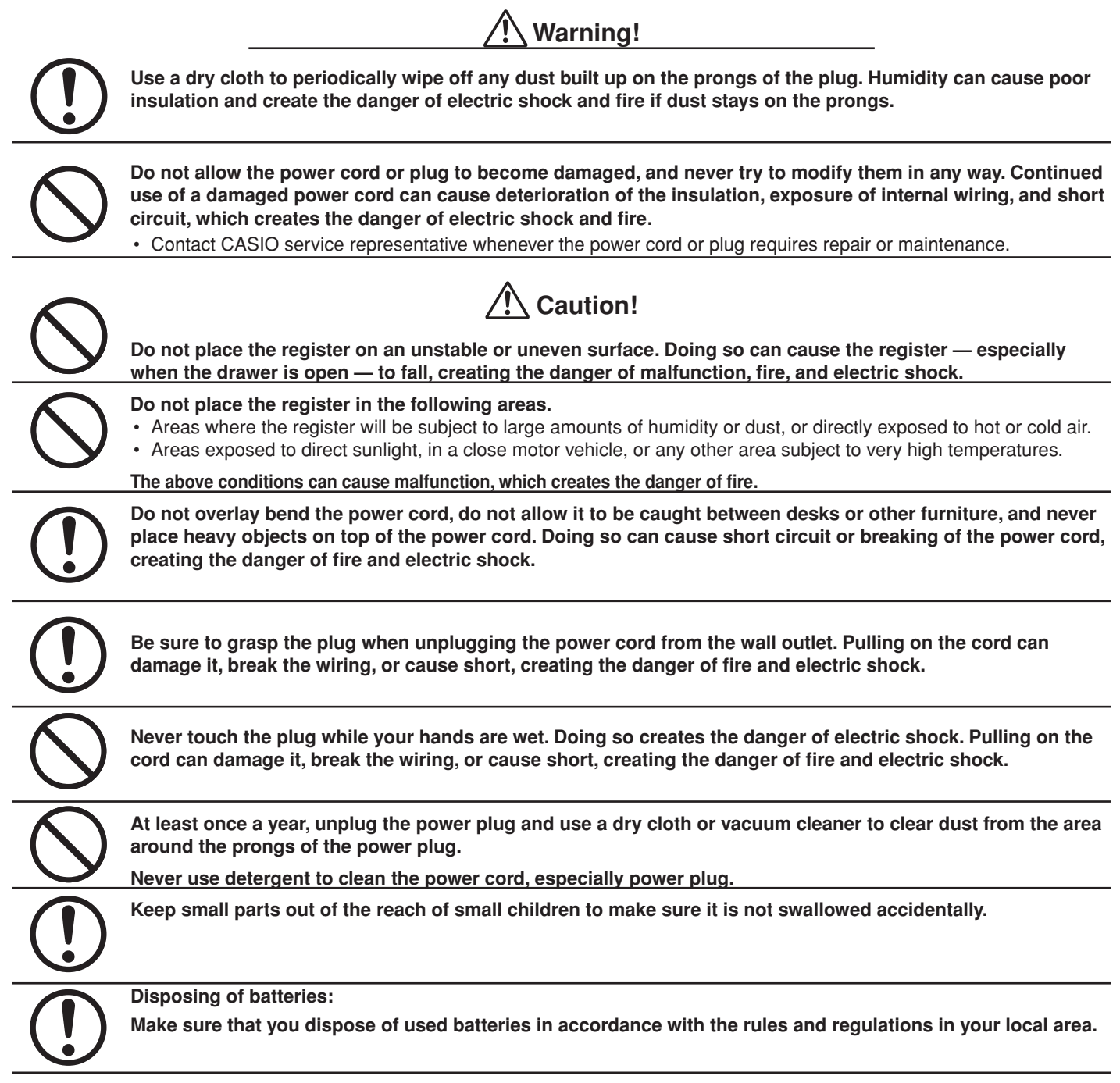

# *Contents*

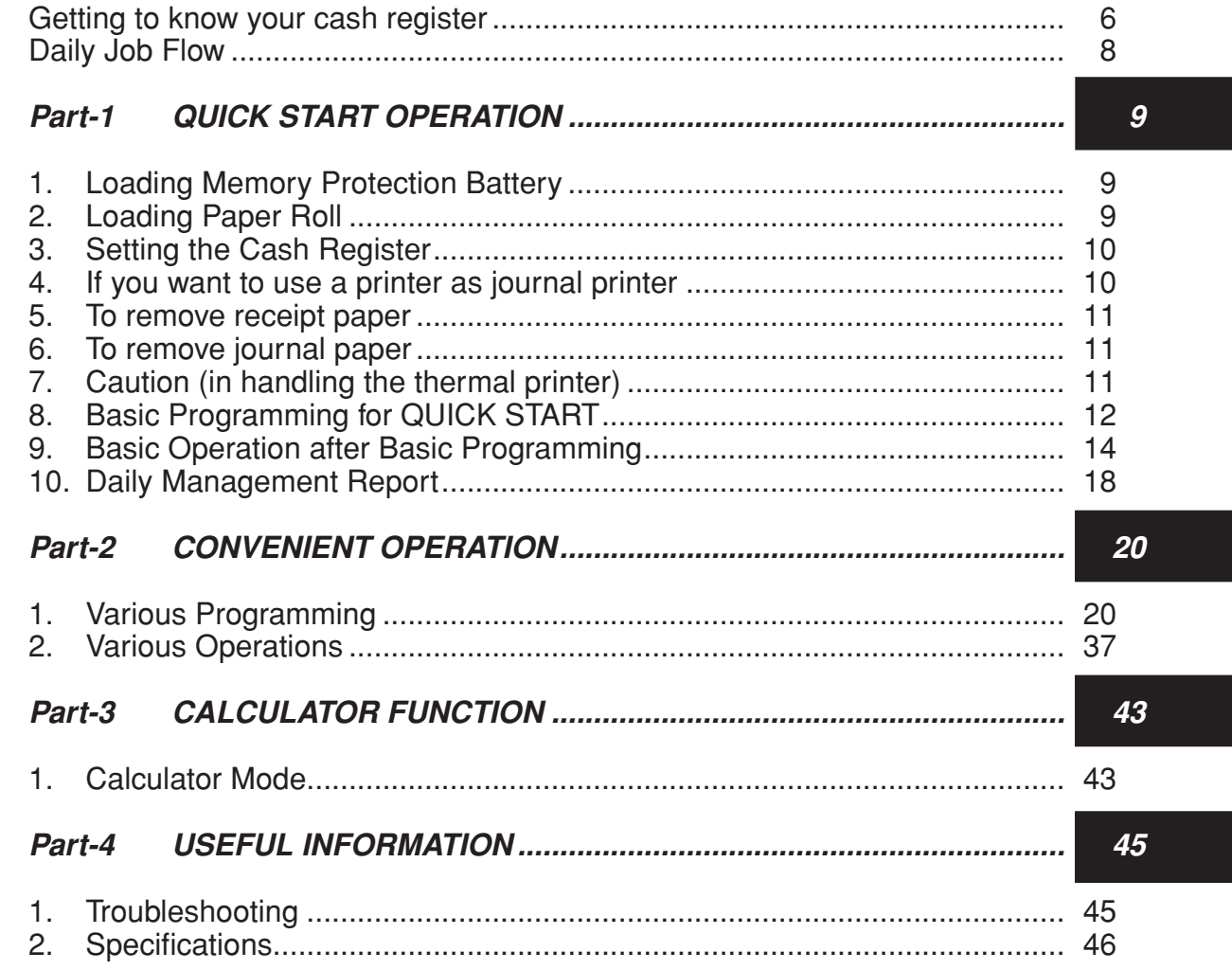

# *Basic Components and Accessories*

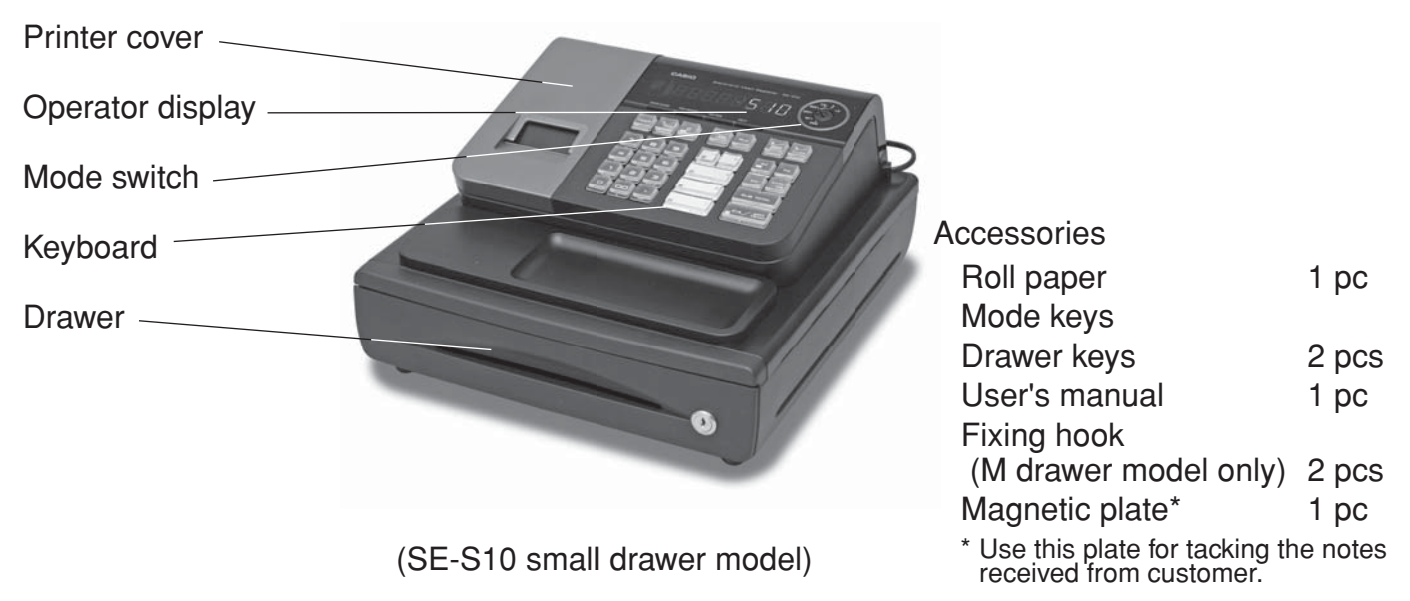

#### Weld lines

Lines may be visible on the exterior of the product. These are "weld lines" that result from the plastic molding process. They are not cracks or scratches.

### *Getting to know your cash register*

# *Getting to know your cash register*

**OFF**

# **Mode Switch**

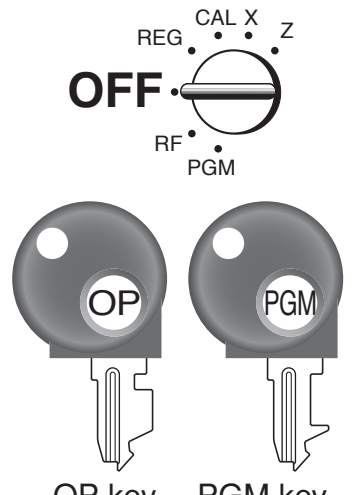

OP key PGM key

### **Note:**

An error is generated (E01 displayed) whenever the position of the Mode Switch is changed during registration.

## **Display**

The position of the Mode Switch controls the type of operations you can perform on the cash register. The PROGRAM key (marked PGM) can be select any Mode Switch setting, while OPERATOR key (marked OP) can be used to select OFF, REG or CAL only.

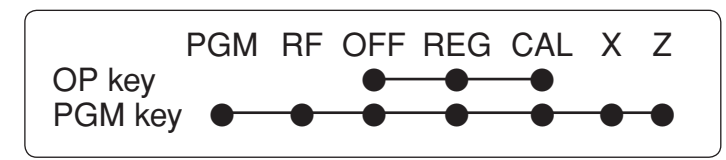

In this position, the power of the cash register is off.

### **REG (Register)**

This is the position used for registration of normal transactions.

### **RF (Refund)**

This is the position used for registration of refunds.

### **CAL (Calculator)**

This is the position used for calculator mode.

### **PGM (Programming)**

This is the position used to program the cash register to suit the needs of your store.

### **X (Read)**

This is the position used to produce reports of daily sales totals without clearing the totals.

### **Z (Reset)**

This is the position used to produce reports of daily sales totals. This setting clears the totals.

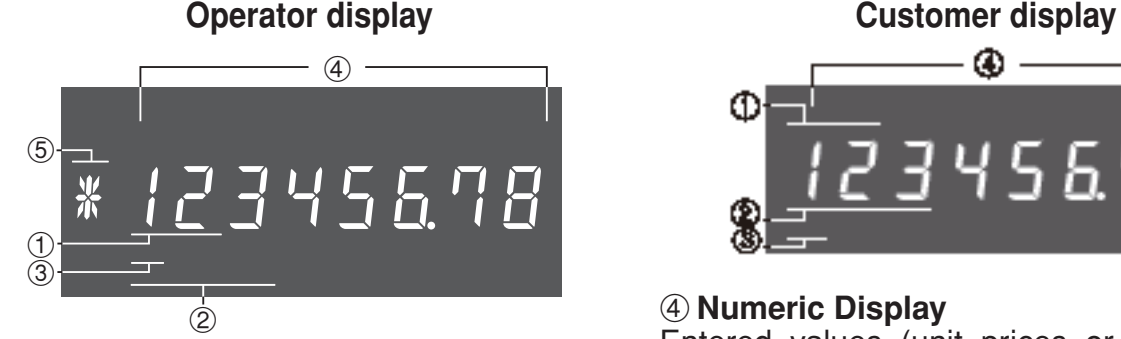

### !**Department Number Display**

Anytime you press a department key to register a unit price, the corresponding department number appears here.

### @**PLU Number Display**

Anytime you perform a PLU registration, the corresponding PLU number appears here.

### **(3) Number of Repeat Display**

Anytime you perform "repeat registration" (page the last entered character. 14), the number of repeats appears here.

Note that only one digit is displayed for the num- total, or change is obtained. ber of repeats.

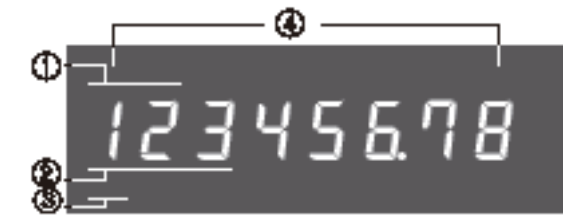

### \$**Numeric Display**

Entered values (unit prices or quantities) and calculated values (subtotals, totals or change amount due) are displayed here. The capacity of the display is 8 digits.

This part of the display can be used to show the current time or date between registrations (page 40).

### % **Character Display**

In the character programming (P2) mode, it shows

The total  $(T)$  or change  $(T)$  appears when a subtotal,

In the paper saving mode, it shows  $*$ .

E

### *Getting to know your cash register*

## **Keyboard**

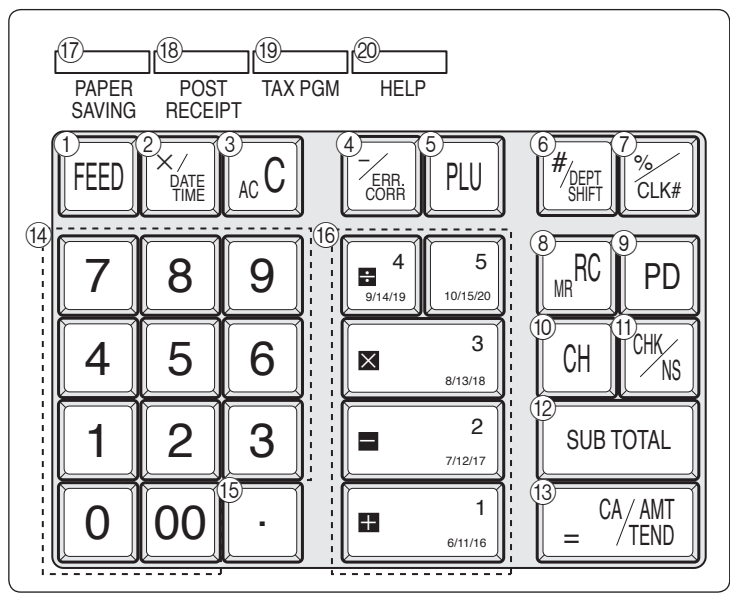

Certain keys have two functions; one for register mode and one for calculator mode.

In this manual, we will refer to specific keys as noted below to make the operations as easy to understand as possible:

### **Register Mode**

- 1 FEED Feed key<br>
2  $\boxed{\frac{\mathbf{x}_{\text{max}}}{\mathbf{x}_{\text{max}}}}$  Multiplica
- 2  $\frac{X_{\text{max}}}{X_{\text{max}}}$  Multiplication/ Date Time key<br>3  $\left| \begin{array}{cc} 2 & \text{Mean} \\ 2 & \text{Mean} \end{array} \right|$
- $\begin{array}{cc} \sqrt{\text{ac c}} & \text{Clear key} \\ \hline \end{array}$  Minus/ Er
- $\frac{1}{2}$   $\frac{1}{2}$   $\frac{1}{2}$  Minus/ Error Correction key<br>  $\frac{1}{2}$  PLU (Price Look Up) key
- 5 **PLU** PLU (Price Look Up) key<br>
6 *f<sub>fses</sub>* Reference Number/Departme
- **6**  $\frac{f_{\text{Suff}}}{f_{\text{Suff}}}$  Reference Number/Department Shift key<br> **19. Frencent/Cashier ID No. Assignment key**
- $\frac{7}{2}$   $\frac{V_{\text{CLKJ}}}{\text{Rec}}$  Percent/Cashier ID No. Assignment key<br> **8 FC Received on Account key**
- $\frac{1}{2}$  **Received on Account key**<br> **9 PD** Paid Out key
- **9** Paid Out key<br> **10 CH** Charge key
- <sup>1</sup> <sup>(1)</sup> Charge key<br>
<sup>1</sup> <sup>CHK</sup><sub>(1)</sub> Check/No S
- <sup>(1)</sup> <sup>CHK</sup> Check/No Sale key<br>
<sup>(2)</sup> **FOTAL** Subtotal key
- Subtotal key
- $\frac{1}{(3)}$   $\frac{1}{(4)}$   $\frac{1}{(4)}$
- $\begin{bmatrix} 1 \end{bmatrix}$ ,  $\sim$   $\begin{bmatrix} 9 \end{bmatrix}$ ,  $\begin{bmatrix} 00 \end{bmatrix}$ Numeric keys and 2-zero key<br> **13 13** Decimal key

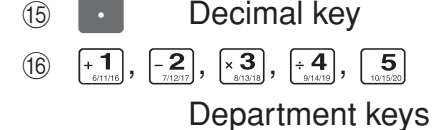

Department 6 through 20 are specified by pressing the  $\frac{V_{\text{SEFT}}}{V_{\text{SEFT}}}$  key respectively as follows:<br> $\frac{V_{\text{SEFT}}}{V_{\text{SEFT}}}$   $\frac{V_{\text{SEFT}}}{V_{\text{SEFT}}}$   $\frac{V_{\text{SEFT}}}{V_{\text{SEFT}}}$   $\rightarrow$  Department 6 ~ 10

 $\rightarrow$  Department 6 ~ 10

 $\frac{f_{\text{SEF}}}{f_{\text{SEF}}}\frac{f_{\text{SEF}}}{f_{\text{SEF}}}\Big|_{\frac{f_{\text{SEF}}}{f_{\text{SEF}}}}\frac{f_{\text{SEF}}}{f_{\text{SEF}}}\Big|_{\frac{f_{\text{SEF}}}{f_{\text{SEF}}}}\frac{f_{\text{SEF}}}{f_{\text{SEF}}}\Big|_{\frac{f_{\text{SEF}}}{f_{\text{SEF}}}}\Big|_{\frac{f_{\text{SEF}}}{f_{\text{SEF}}}}\frac{f_{\text{SEF}}}{f_{\text{SEF}}}\Big|_{\frac{f_{\text{SEF}}}{f_{\text$ 

 $\frac{1}{\sqrt[4]{25}}$   $\frac{1}{\sqrt[4]{25}}$   $\frac{1}{\sqrt[4]{25}}$   $\frac{1}{\sqrt[4]{25}}$   $\frac{1}{\sqrt[4]{25}}$   $\frac{1}{\sqrt[4]{25}}$   $\frac{1}{\sqrt[4]{25}}$   $\frac{1}{\sqrt[4]{25}}$   $\frac{1}{\sqrt[4]{25}}$   $\frac{1}{\sqrt[4]{25}}$   $\frac{1}{\sqrt[4]{25}}$   $\frac{1}{\sqrt[4]{25}}$   $\frac{1}{\sqrt[4]{25}}$   $\frac{1}{\sqrt[4]{25$ 

 $\widehat{17}$   $\widehat{R}$   $\widehat{R}$   $\widehat{R}$ Paper saving key

> Paper saving key is the key to save printing paper (Journal compressed printing/ No re ceipt issuing). In these cases, "\* " is lit on the character display.

<sup>18</sup> Fost receipt key

Post receipt key is used for issuing receipt after transaction. This key is effective if the printer is defined as printing receipts. Refer to page 38.

 $\left( \begin{matrix} 1 & 0 \\ 0 & \frac{1}{PGM} \end{matrix} \right)$  Tax Program key

20 **HELP** Help key

Help key is used for issuing assistant receipts such as programming date/ time, paper installation etc.

### **Calculator Mode**

- 3  $AC<sub>c</sub>$  AC key
- $\frac{7}{2}$   $\frac{?_{\text{CLKJ}}}{\text{N}}$  Percent key
- $\begin{array}{ll}\n\mathbb{Z}_{\text{MR}} \\
\hline\n\mathbb{G}_{\text{MR}}\n\end{array}$  Memory Recall key
- $\begin{array}{ll}\n\text{(i)} & \frac{\text{(i)}}{\text{(ii)}} & \text{Drawer Open key} \\
\text{(ii)} & \frac{\text{(ii)}}{\text{(iii)}} & \text{Equal key}\n\end{array}$
- <sup>C</sup> pEqual key
- $\begin{bmatrix} 0 \\ 1 \end{bmatrix}$ ,  $\begin{bmatrix} 1 \\ 2 \end{bmatrix}$ ,  $\begin{bmatrix} 9 \\ 9 \end{bmatrix}$ ,  $\begin{bmatrix} 00 \\ 100 \end{bmatrix}$

Numeric keys and 2-zero key<br> **13 13** Decimal key

- $\begin{array}{ll}\n\textcircled{13} & \textcircled{13} \\
\textcircled{14} & \textcircled{14} \\
\textcircled{15} & \textcircled{14} \\
\textcircled{16} & \textcircled{14} \\
\textcircled{17} & \textcircled{16} \\
\textcircled{18} & \textcircled{16} \\
\textcircled{18} & \textcircled{16} \\
\textcircled{18} & \textcircled{16} \\
\textcircled{19} & \textcircled{16} \\
\textcircled{19} & \textcircled{16} \\
\textcircled{19} & \textcircled{16} \\
\textcircled{19} & \textcircled{$
- $[+^1], [-^2], [\times^3], [\div^4]$

Arithmetic Operation key

# *Daily Job Flow*

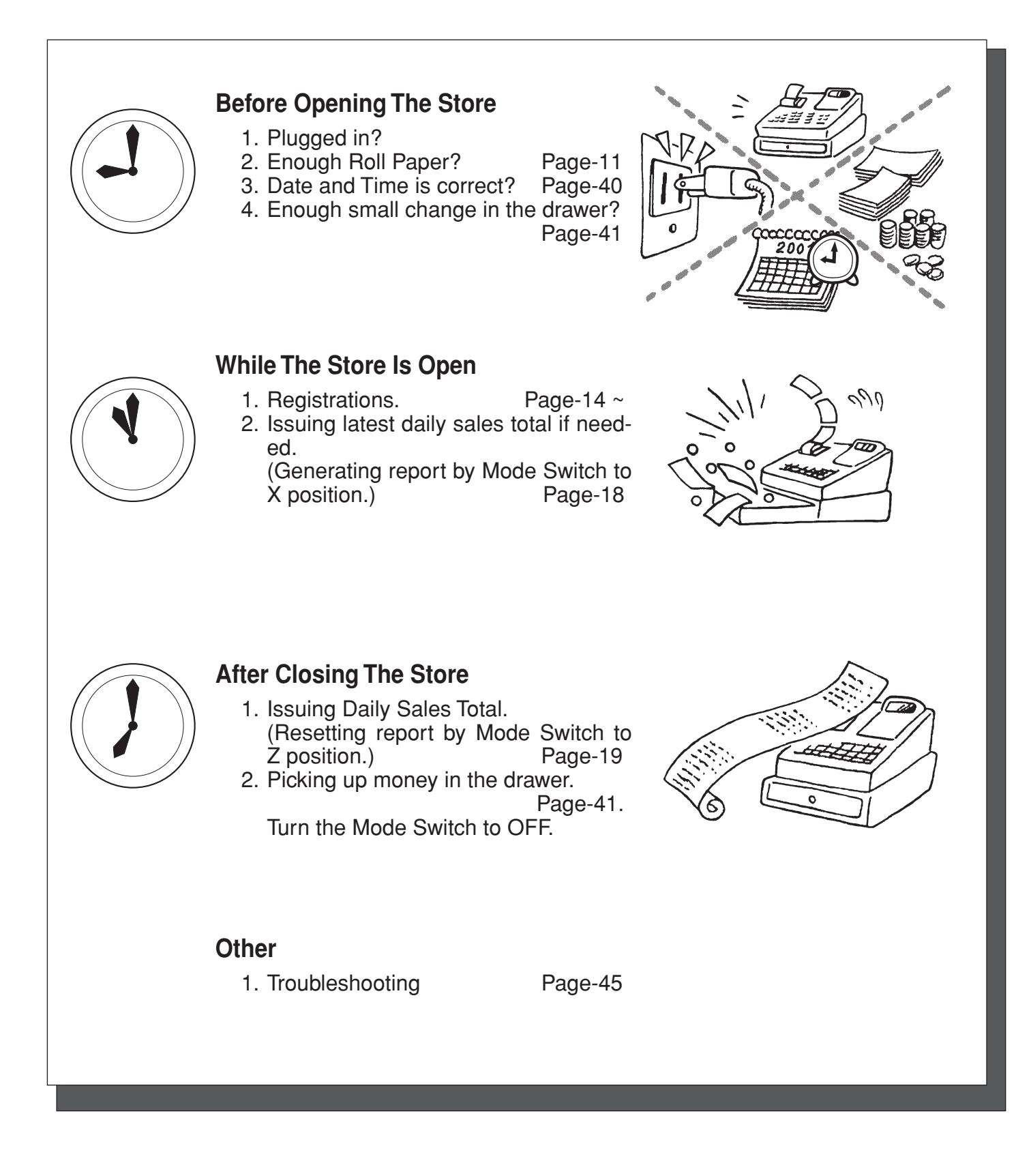

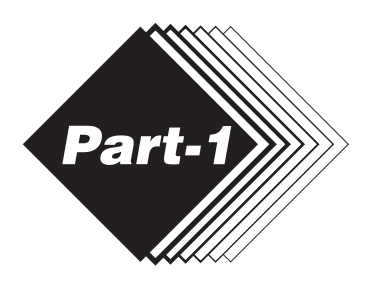

# **1. Loading Memory Protection Battery**

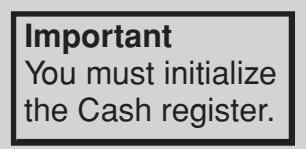

- 1. Remove the printer cover.
- 2. Open the battery compartment cover.
- 3. Load 2 new UM-3, or R6P (SUM-3) type batteries into the compartment. Be sure that the plus  $(+)$  and minus  $(-)$  ends of each battery are facing in the directions indicated by the illustrations inside the battery compartment (Figure 1).
- 4. Replace the memory protection battery compartment cover back into place.

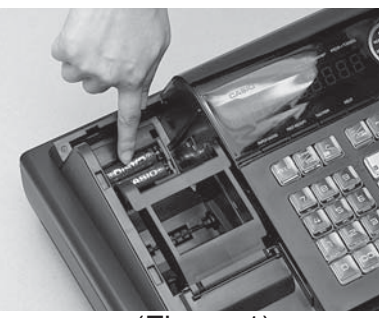

(Figure 1)

- **· Note:**To prevent to lose all of your settings and sales data, we recommend you to install the memory protection batteries.
- **· REPLACE MEMORY PROTECTION BATTERIES AT LEAST ONCE EVERY YEAR.**

# **2. Loading Paper Roll**

### **To load receipt paper**

! Open platen arm.

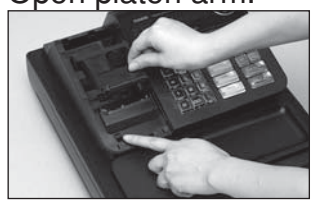

@ Ensuring the paper is being fed from the bottom of the roll, lower the roll into the space behind the paper.

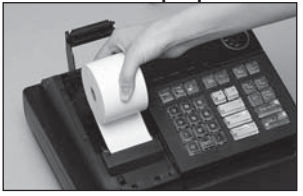

**3Put the leading end of the paper over the** printer.

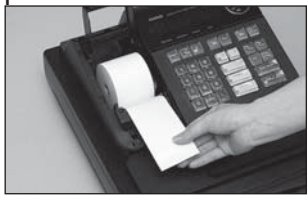

4) Close the platen arm slowly until it locks steadily.

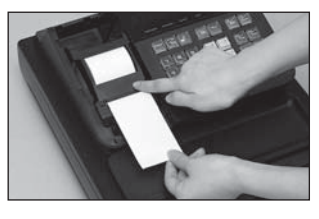

**CAUTION RISK OF EXPLOSION IF BATTERY IS REPLACED BY AN INCORRECT TYPE. DISPOSE OF USED BATTERIES ACCORDING TO THE INSTRUCTIONS.**

# **3. Setting the Cash Register**

- ! Plug the power cord of the cash register into AC outlet.
- @ Please choose your language followed by printed message.
- 3) When the display shows blinking "0", such as

### 00-00-00

 Enter current date in Day, Month, Year.  $\omega$  When the display shows blinking "0", such as

### ींदी - तिति

Enter current time in Hour, Minute.

- $(5)$  Set the mode switch to REG.
- $\circledcirc$  Tear off any excess paper.

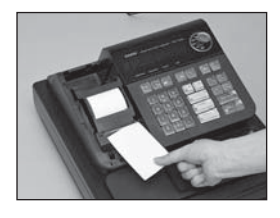

 $\oslash$  Replace the printer cover slowly.

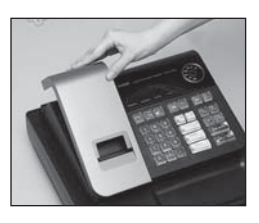

\*Default printer definition is receipt printer.

# **4. If you want to use a printer as journal printer**

! Set printing system as journal.

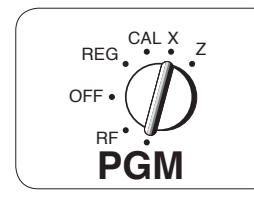

- $\begin{array}{|c|c|}\n\hline\n\text{1} & \text{C} \\
\hline\n\text{1} & \text{C} \\
\hline\n\end{array}$
- 
- 2 Remove the printer cover by lifting up the back.

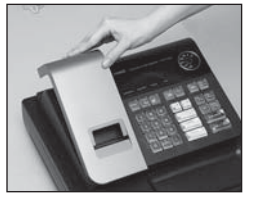

(3) Press the FEED key until approximately 20cm of the paper is fed from the register.

 $\circledA$  Roll the paper onto the take up real a few turns.

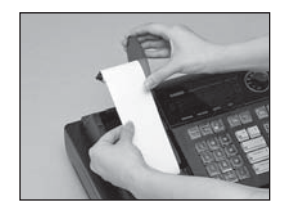

- $\circled{5}$  **Set the left plate of the take up need and place the** reel into the register.
- $\circledcirc$  Press the FEED key to take up any slack in the paper.
- $\oslash$  Replace the printer cover slowly.

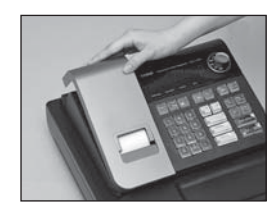

E

# **5. To remove receipt paper**

! Open the platen arm.

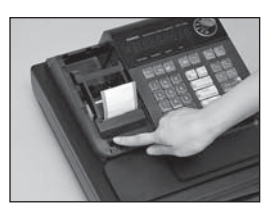

@ Remove the core of the paper.

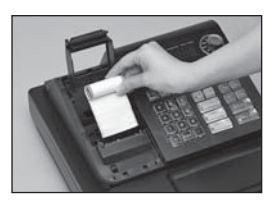

# **6. To remove journal paper**

 $\circled{1}$  Remove the printer cover by  $\circled{4}$  Remove the take-up reel  $\circled{7}$  Remove the core of the pa-<br>lifting up the back from the printer and take off per lifting up the back.

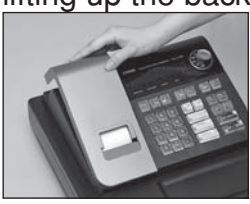

- 2 Press the FEED key until approximately 20cm of the paper is fed from the printer.
- 3 Cut off the roll paper.

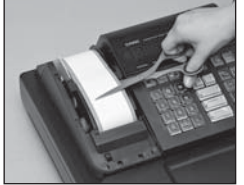

- from the printer and take off the left plate of the reel.
- **6 Remove the journal paper** from the take-up reel.

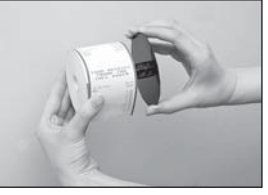

 $\circledcirc$  Open the platen arm.

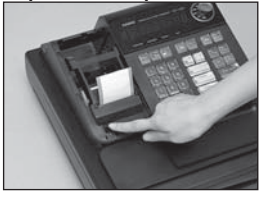

per.

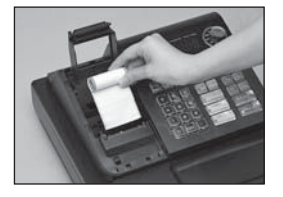

 $%$  Load new paper following the instructions "1. To load journal paper".

- **7. Caution (in handling the thermal printer)**
- 1. Never touch the printer head and platen.
- 2. Unpack the paper just before you use.
- 3. Avoid heat/ direct sunlight.
- 4. Avoid dusty and humid places for strage.
- 5. Do not scratch the paper.
- 6. Do not keep the paper under the following circumstances: High humidity and temperature/ direct sunlight/ contact with glue, thinner or rubber eraser.

# 8. Basic Programming for QUICK START Mode Switch-

REG<sup>CAL X</sup><sub>2</sub> OFF • RF **PGM**

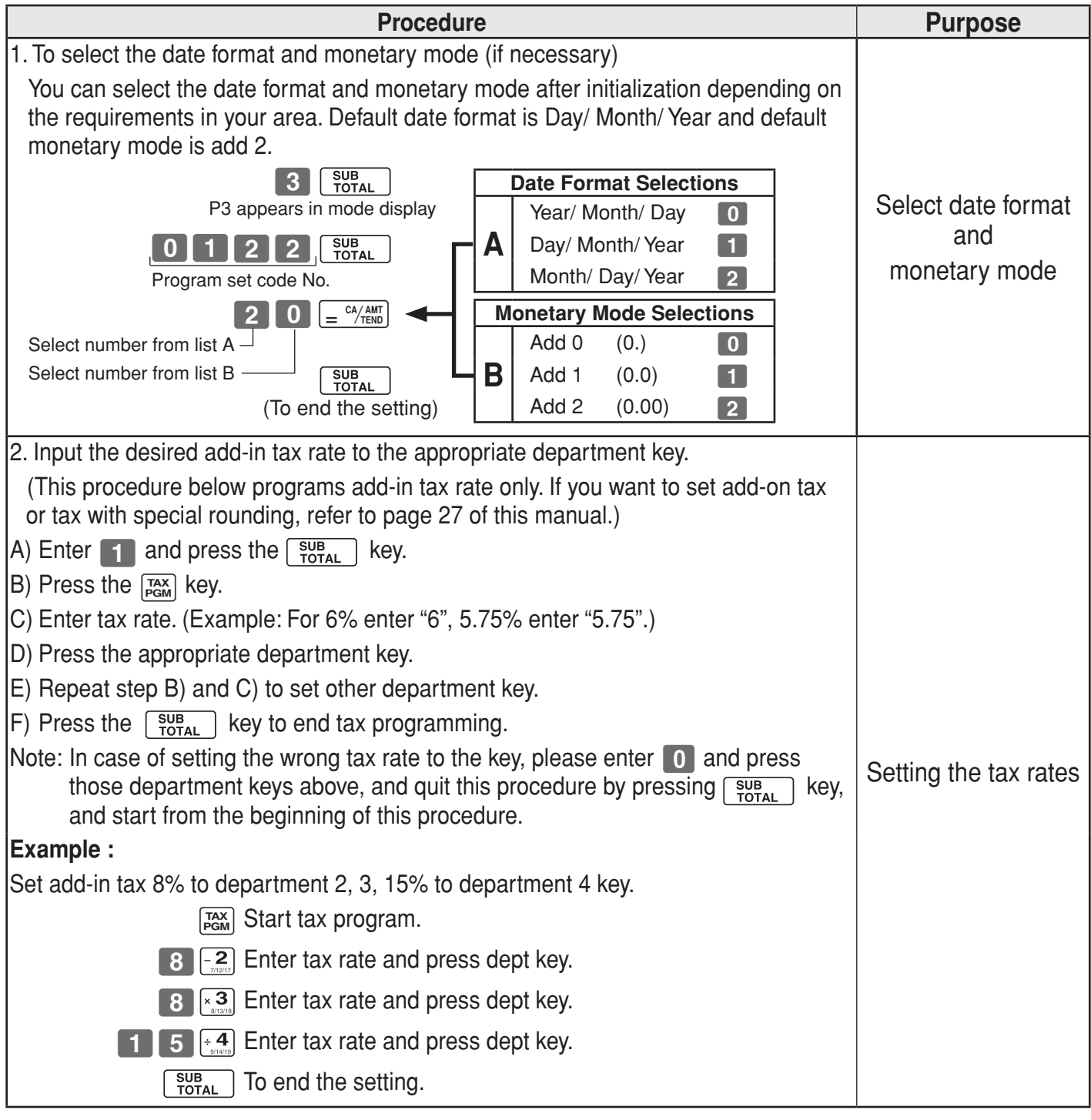

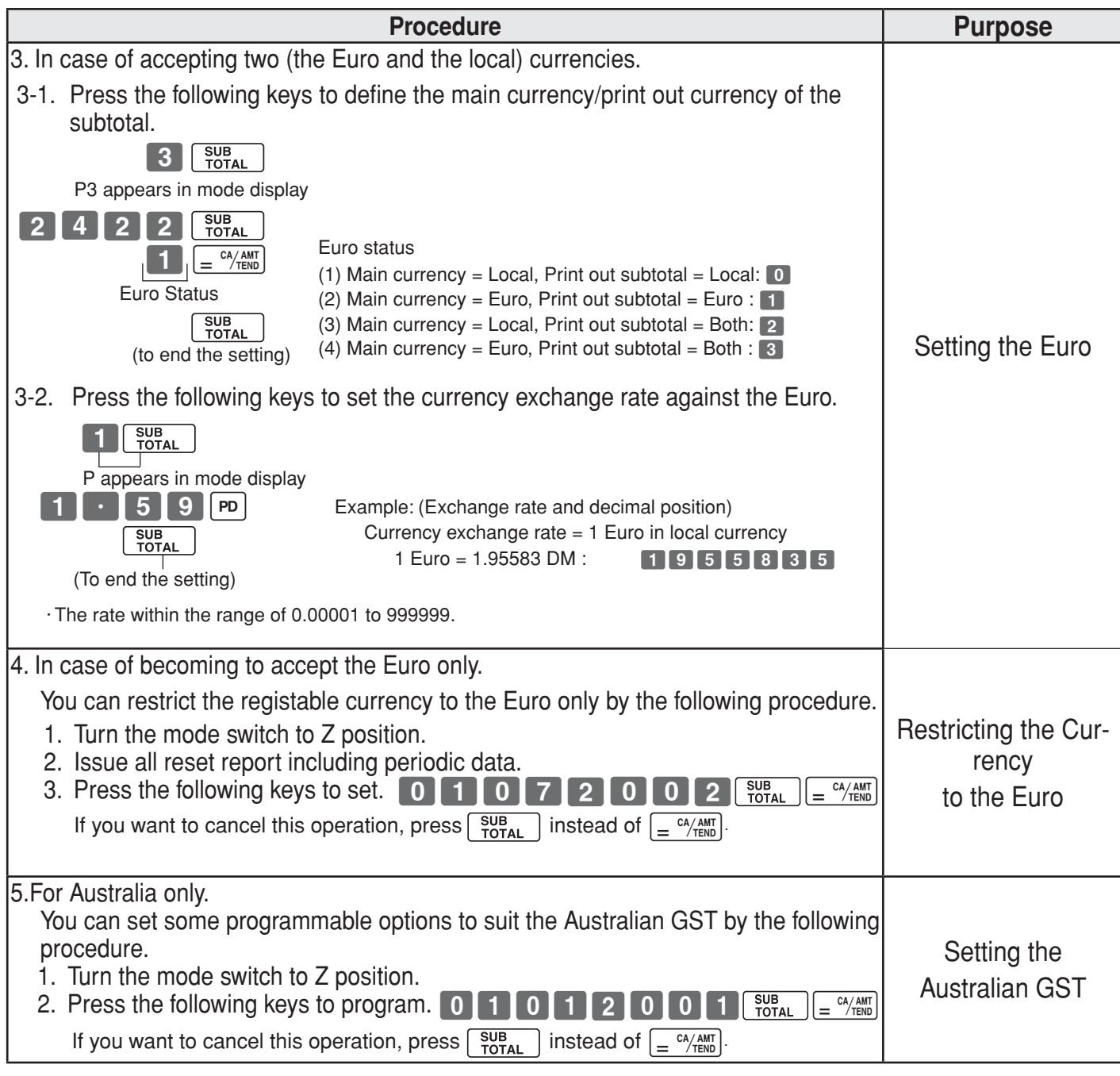

*Part-1*

# **9. Basic Operation after Basic Programming**

### **Note:**

Whenever an error is generated, the input figures reset to 0. All printout samples are journal images and the header (date, time and consecutive no.) are eliminated from the samples.

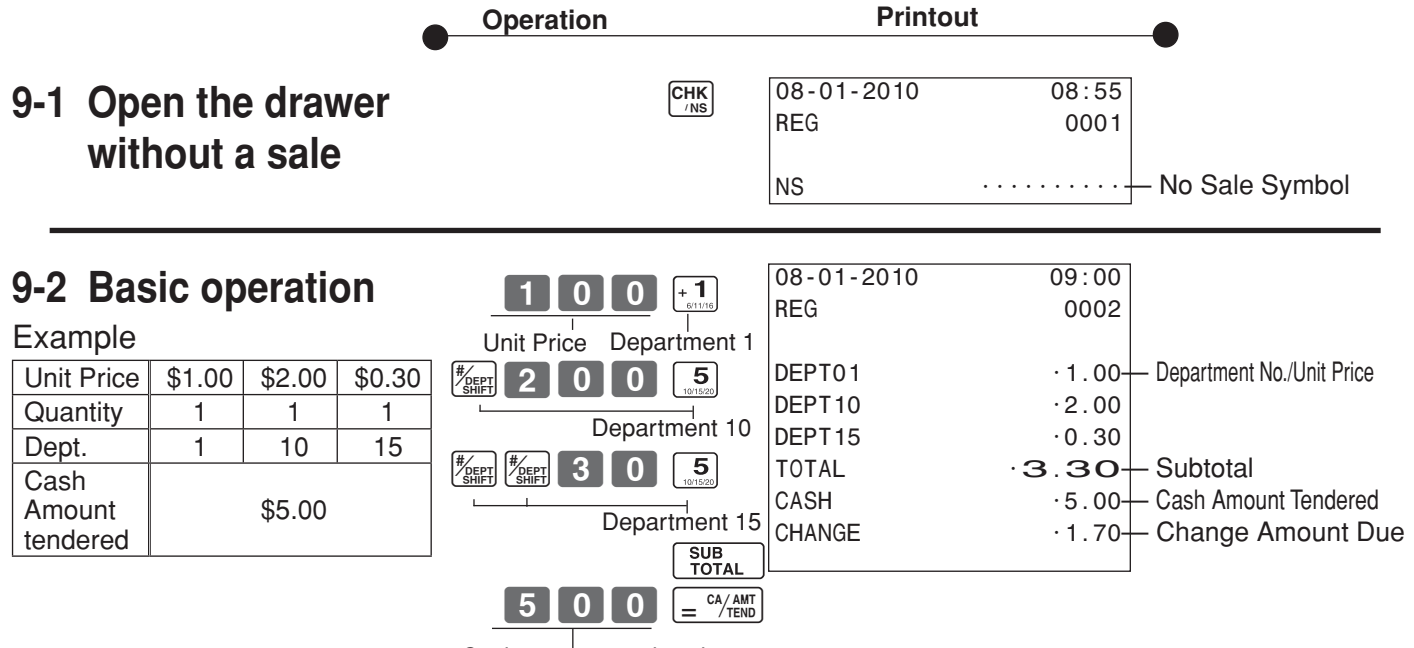

Cash amount tendered

Departments 6 through 10, 11 through 15, 16 through 20 can also be registered in combination with the  $\left[\frac{m}{2}m\right]$  and  $\left[\frac{1}{2}m\right]$ ,  $\left[\frac{2}{2}m\right]$ ,  $\left[\frac{3}{2}m\right]$  or  $\left[\frac{5}{2}m\right]$  keys, respectively. The  $\frac{f_{\text{SSE}}}{f_{\text{SSE}}}$  key should be entered just before entering unit price manually.

**REG** OFF

> RF PGM

CAL

**Mode Switch**

Z X

#### $08-01-2010$  09:05 **9-3 Multiple registra-** $\boxed{+1}$  $\frac{\mathbf{w} - \mathbf{w}}{\mathbf{w}}$ REG 0003 **tion of the same**  Department 1 Unit Price DEPT01 •1.00  $\boxed{+1}$ **items** DEPT01  $\cdot$  1.00  $+$  Repeat Sales Quantity/ Unit Price 3 X @1.35 C h Example **Quantity** DEPT02 ·4.05 Multiple key Unit Price | \$1.00 | \$1.35 CASH ·6.05  $\boxed{-2}$ Quantity  $\begin{vmatrix} 2 & 3 \end{vmatrix}$ za za za SUB<br>TOTAL Dept.  $\vert 1 \vert 2$  $\rho$   $\rho$   $\rho$   $\rho$   $\rho$

Note that repeat registration can be used with unit prices up to 6 digits long.

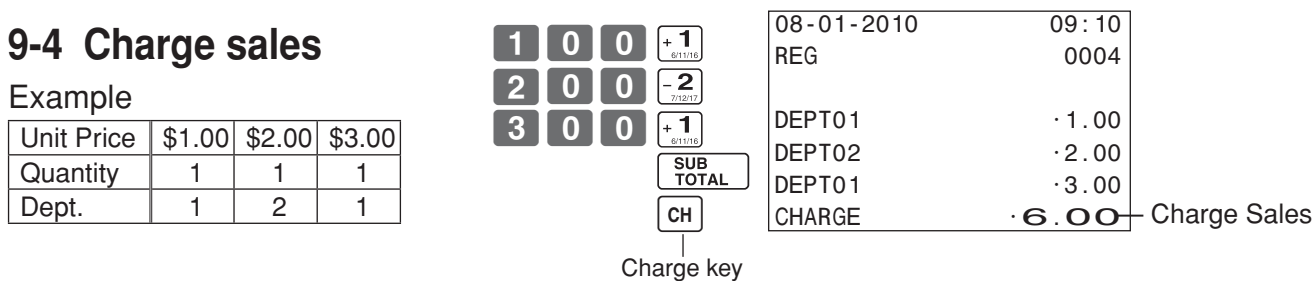

You cannot perform the amount tendered operation using the  $\lceil$ c $\cdot$  key.

**14**

## **Operation Printout 9-5 Split cash/ charge sales**

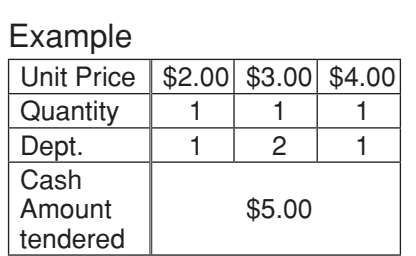

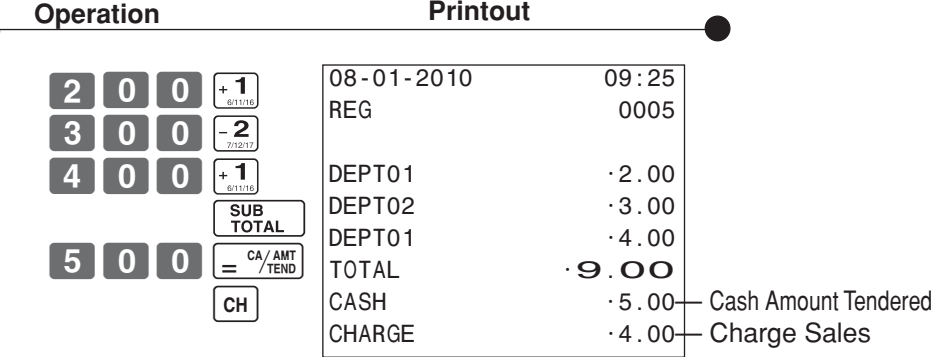

**press a depart-**

**9-6 Corrections** Corrections can be made while you are registering the item (before you press a department key), or after it has already been registered into the memory (by pressing a department key). **9-6-1 Before you** 

### **key clears the last item entered.**

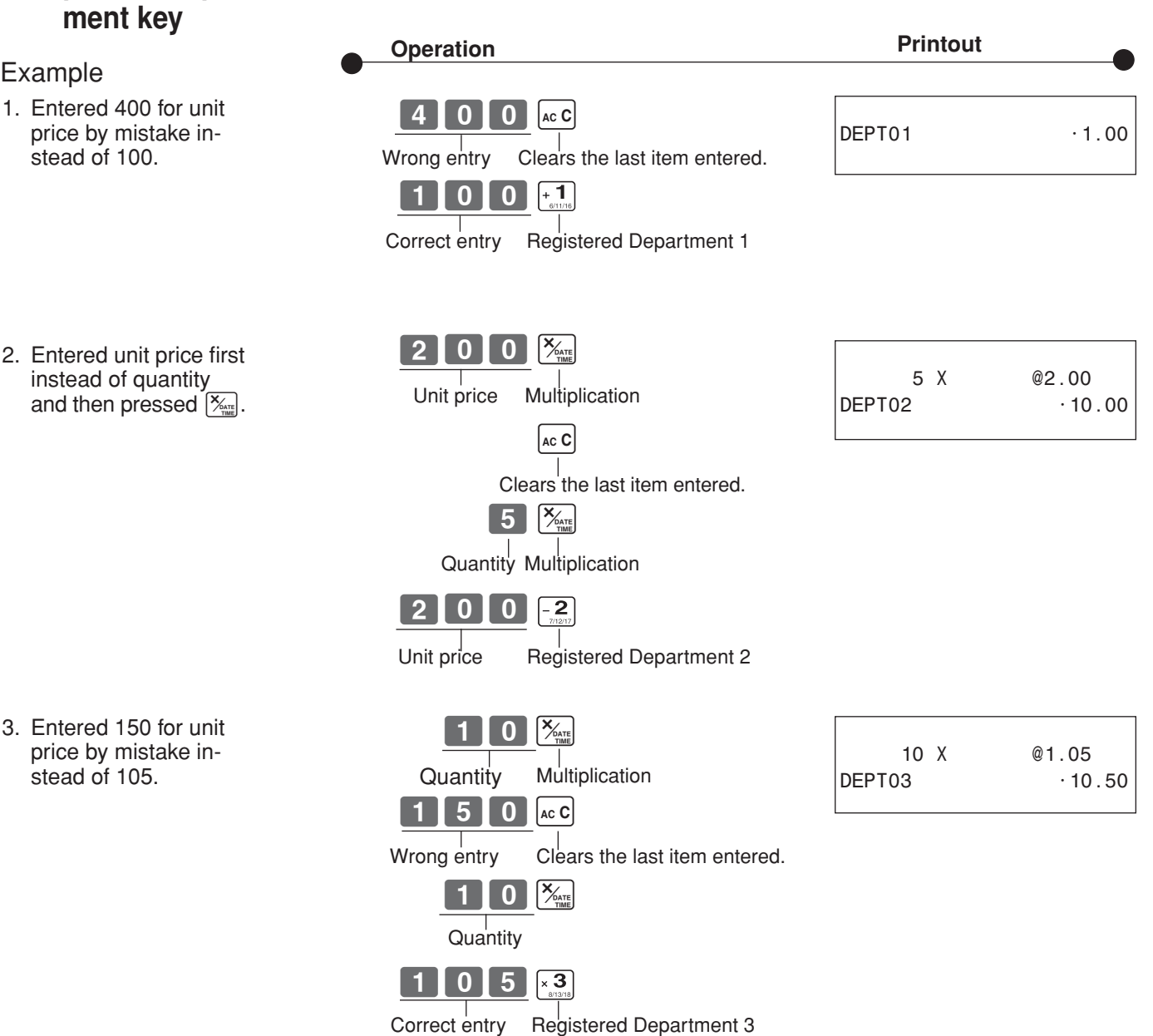

 $\lceil \mathsf{E} \rceil$ 

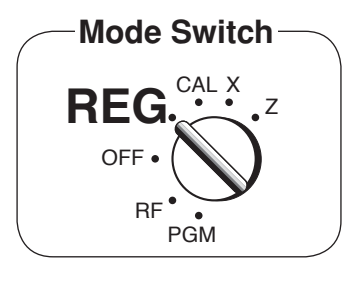

٦

### **9-6-2 After you pressed a department key**

### Example

1. Entered unit price 550 by mistake instead of 505 and pressed a department key.

**Operation Printout** 

 $\left[\overline{\mathcal{F}}_{\text{conn}}\right]$  key cancels the last registered item.

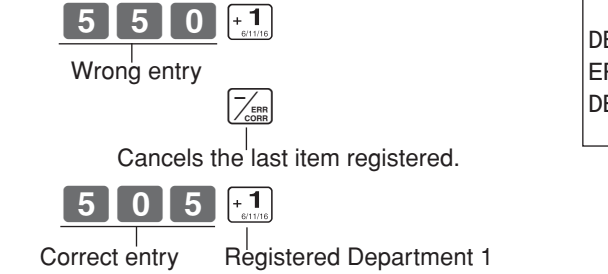

2. Entered unit price 220 by mistake instead of 230 and pressed a department key.

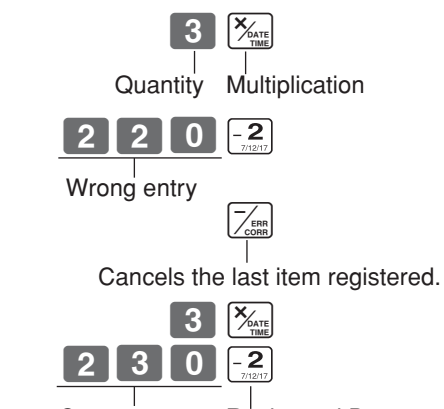

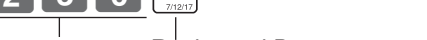

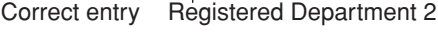

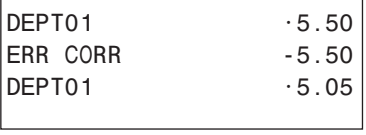

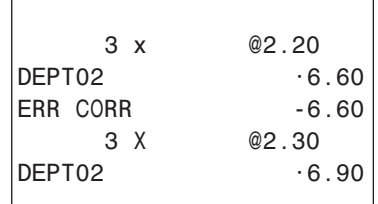

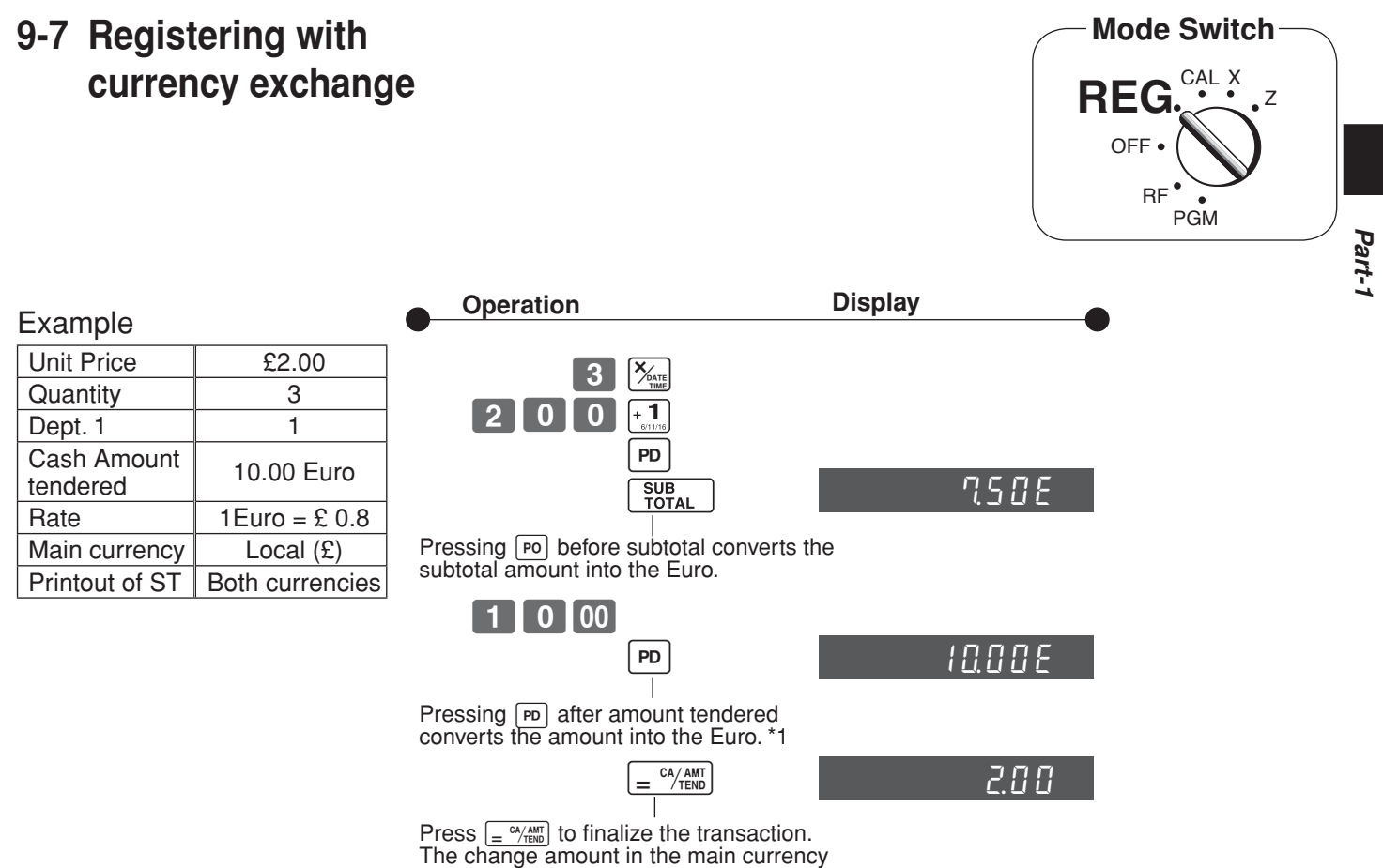

is shown on the display. \*2

- \*1 If the payment is the same as the subtotal amount, you can omit this operation. Press  $\boxed{=}$   $\frac{CA/AM}{TENO}$  key directly after the subtotal.
- \*2 If the payment is less than the subtotal amount, the cash register specifies it as a partial payment and shows the balance in the main currency on the display.

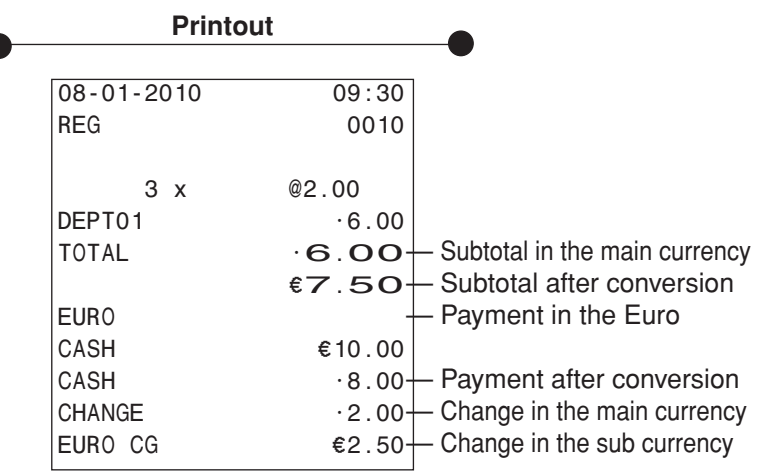

E

# **10. Daily Management Report**

This section tells you the procedures to use to produce reports of the transaction data stored in the cash register's memory.

### **Important**

Remember that when you issue a reset (Z) report, the data that is reported is cleared from the applicable totalizers. To view data without clearing totalizers, issue a read (X) report.

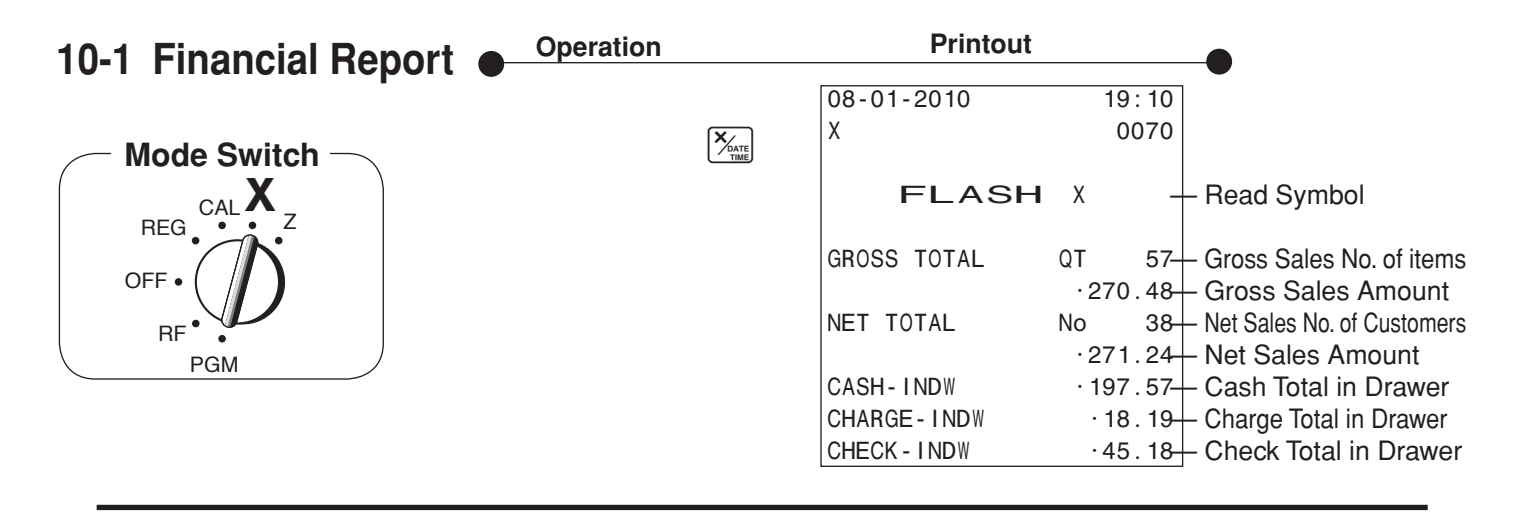

### **10-2 Read/Reset Report**

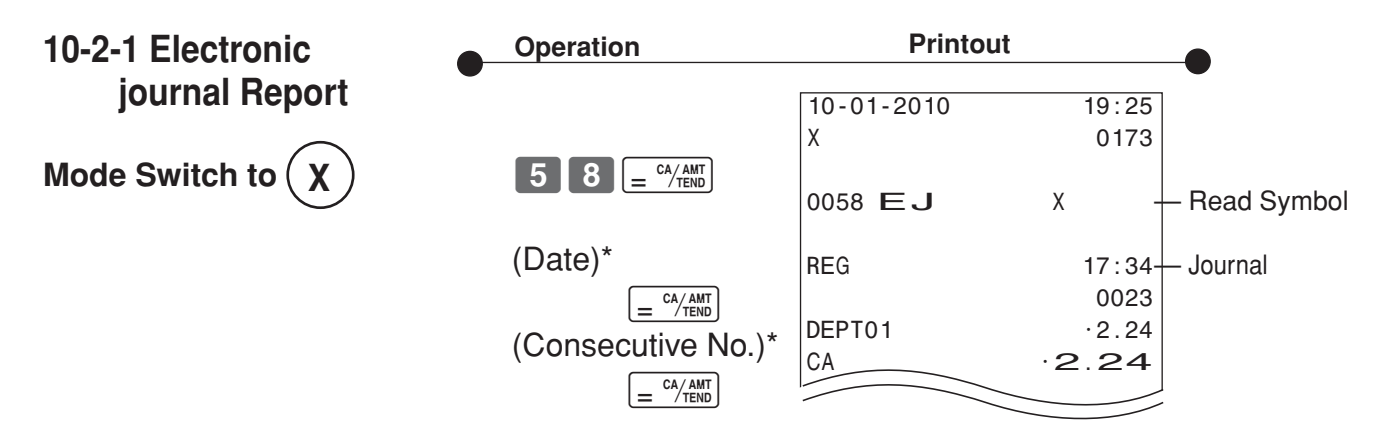

\* If you want to designate read range, enter date and/ or cosecutive No.. If you want to reset the electronic journal, just press  $\begin{bmatrix} 5 & 8 \end{bmatrix} \in \frac{CA/AMT}{AB}$  in Z mode.

• Journal is saved in the memory and you can take a report any time you want.

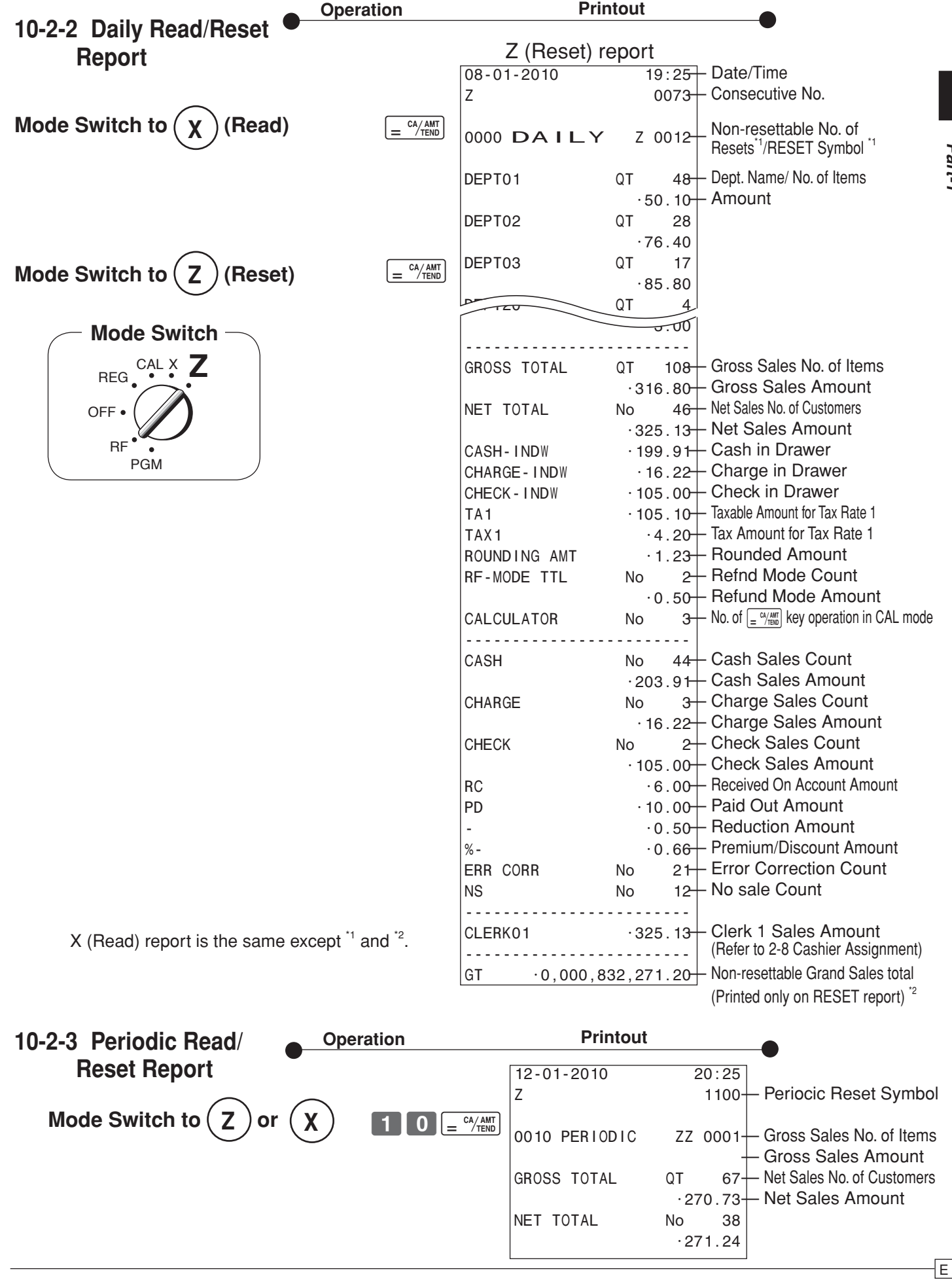

*Part-1*

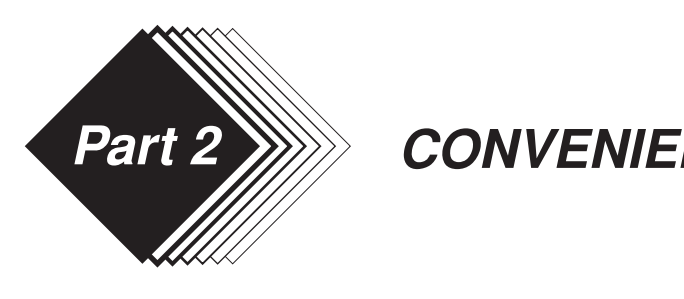

- **1. Various Programming**
- **1-1 Unit price for Departments**

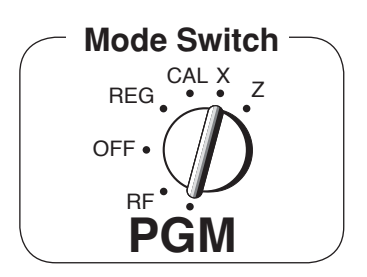

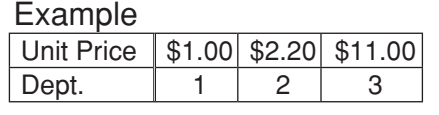

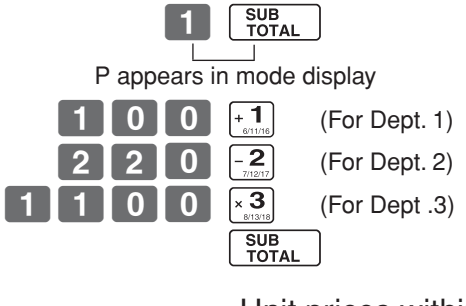

• Unit prices within the range of 0.01~9999.99.

# **1-2 Rate for percent key**

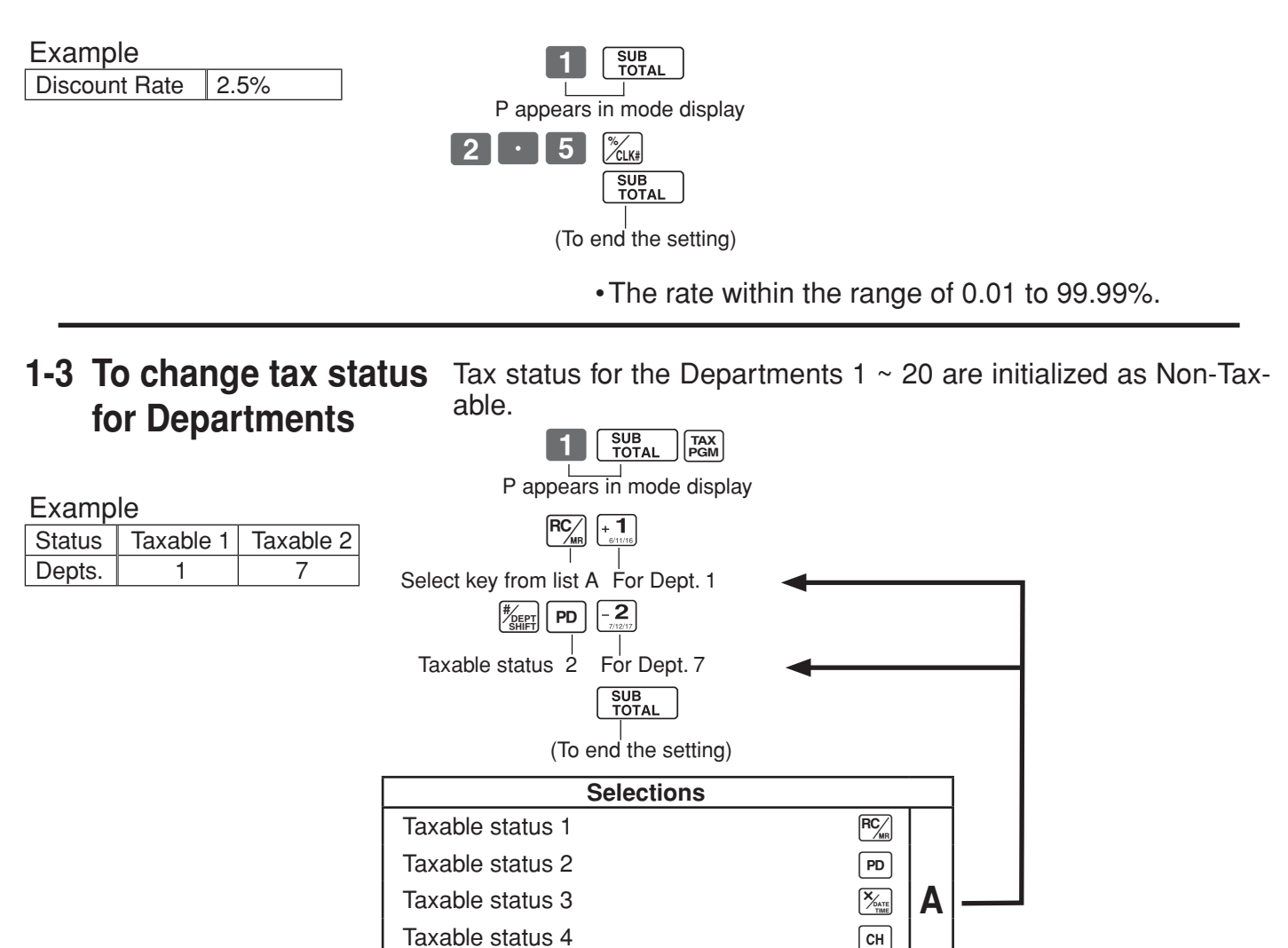

Taxable status 4  $\frac{\overline{CH}}{\sqrt{\overline{CH}}}}$  Non-taxable status

Non-taxable status

# **1-4 Status for Department**

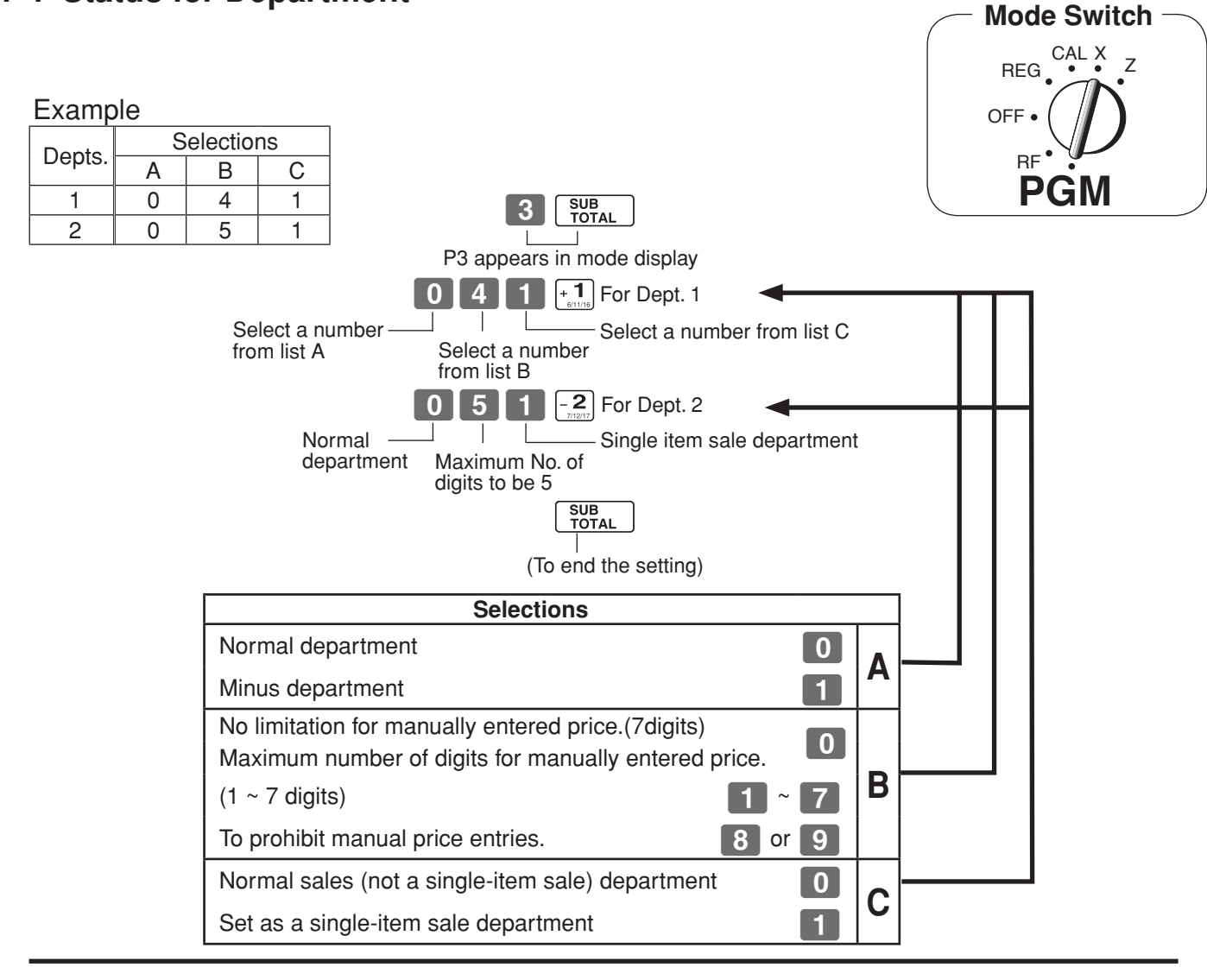

## **1-5 Status for percent key**

**1-5-1 To change taxable status** The percent key is initialized as Non-taxable. **for the percent key**

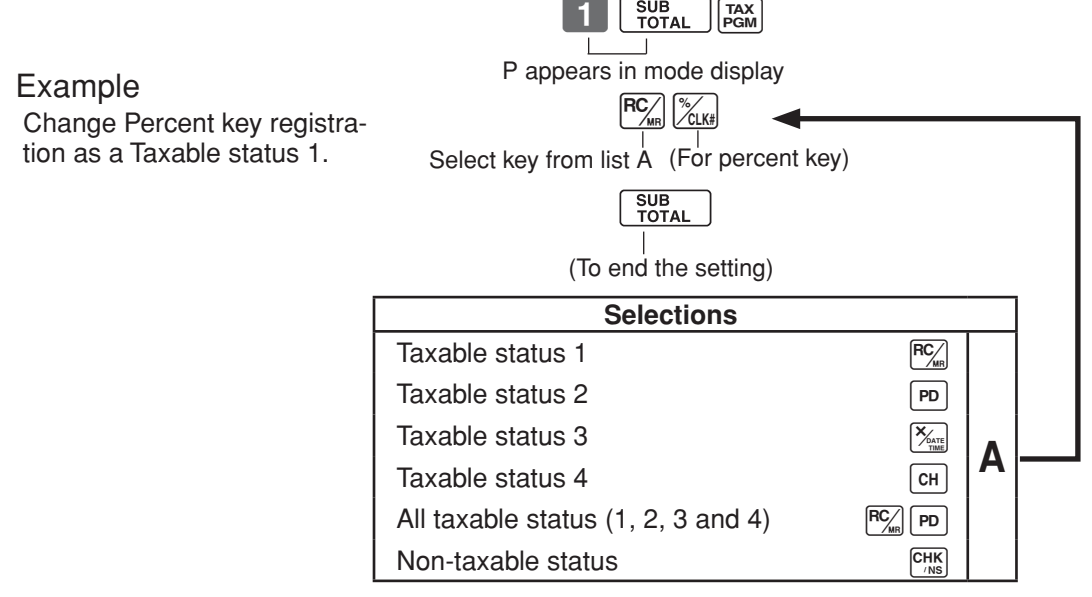

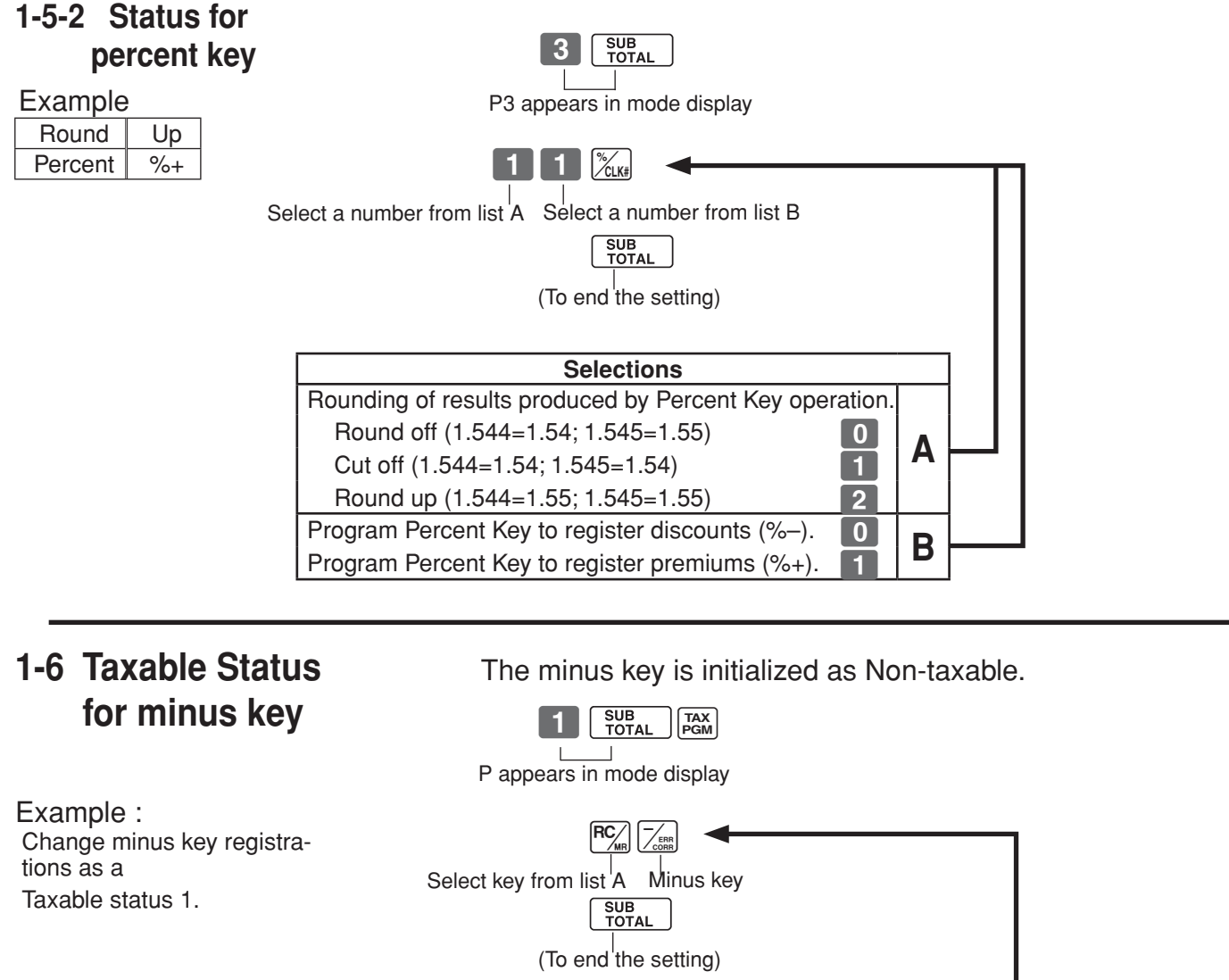

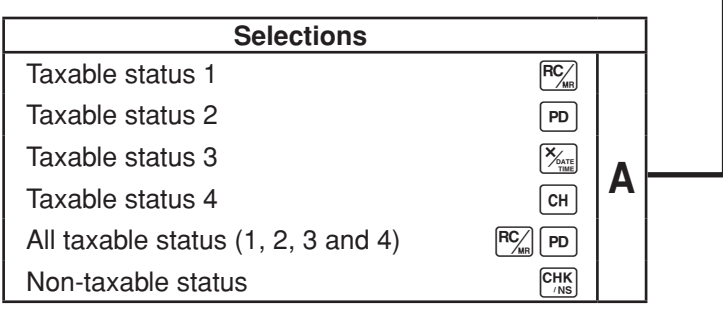

E

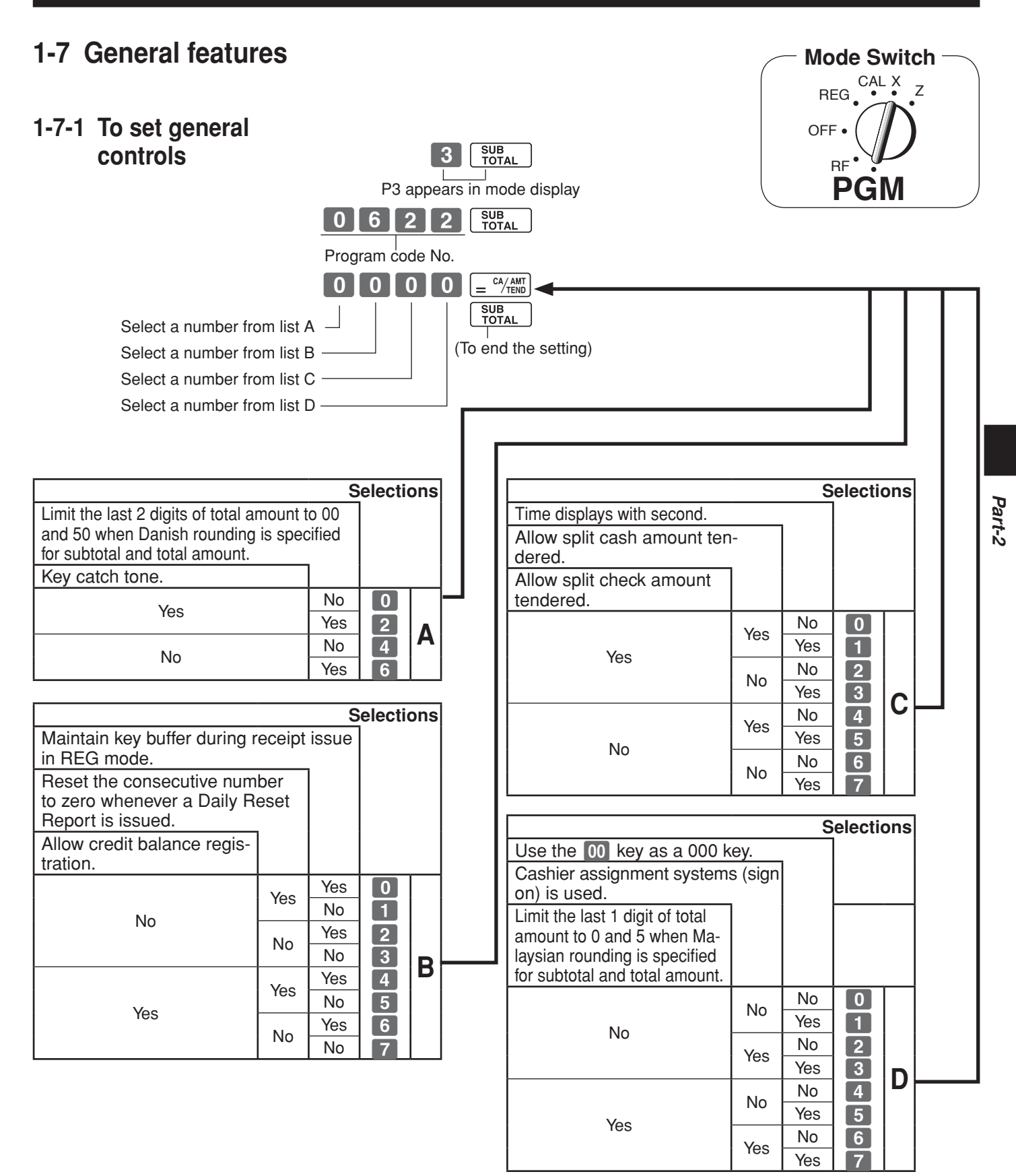

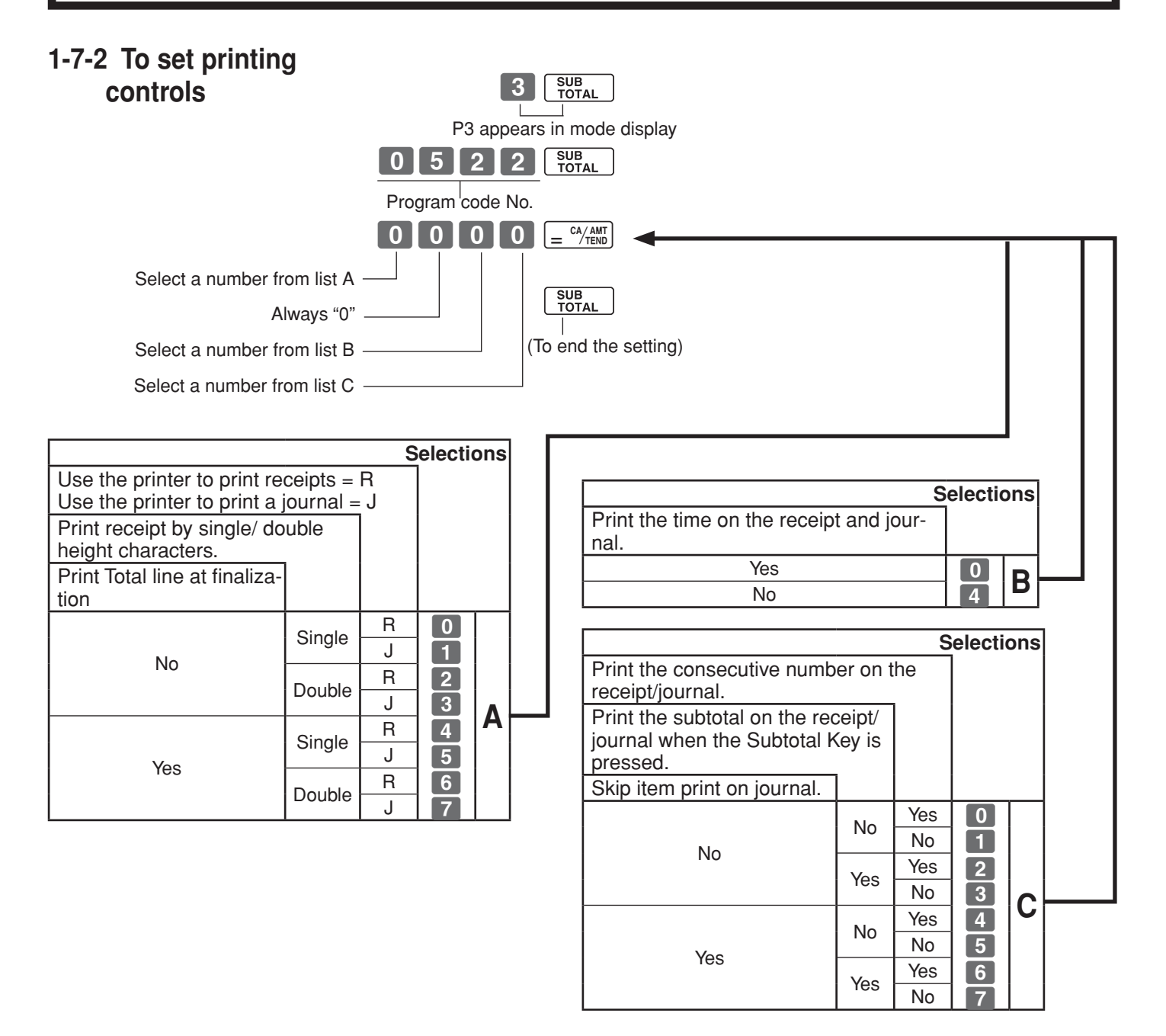

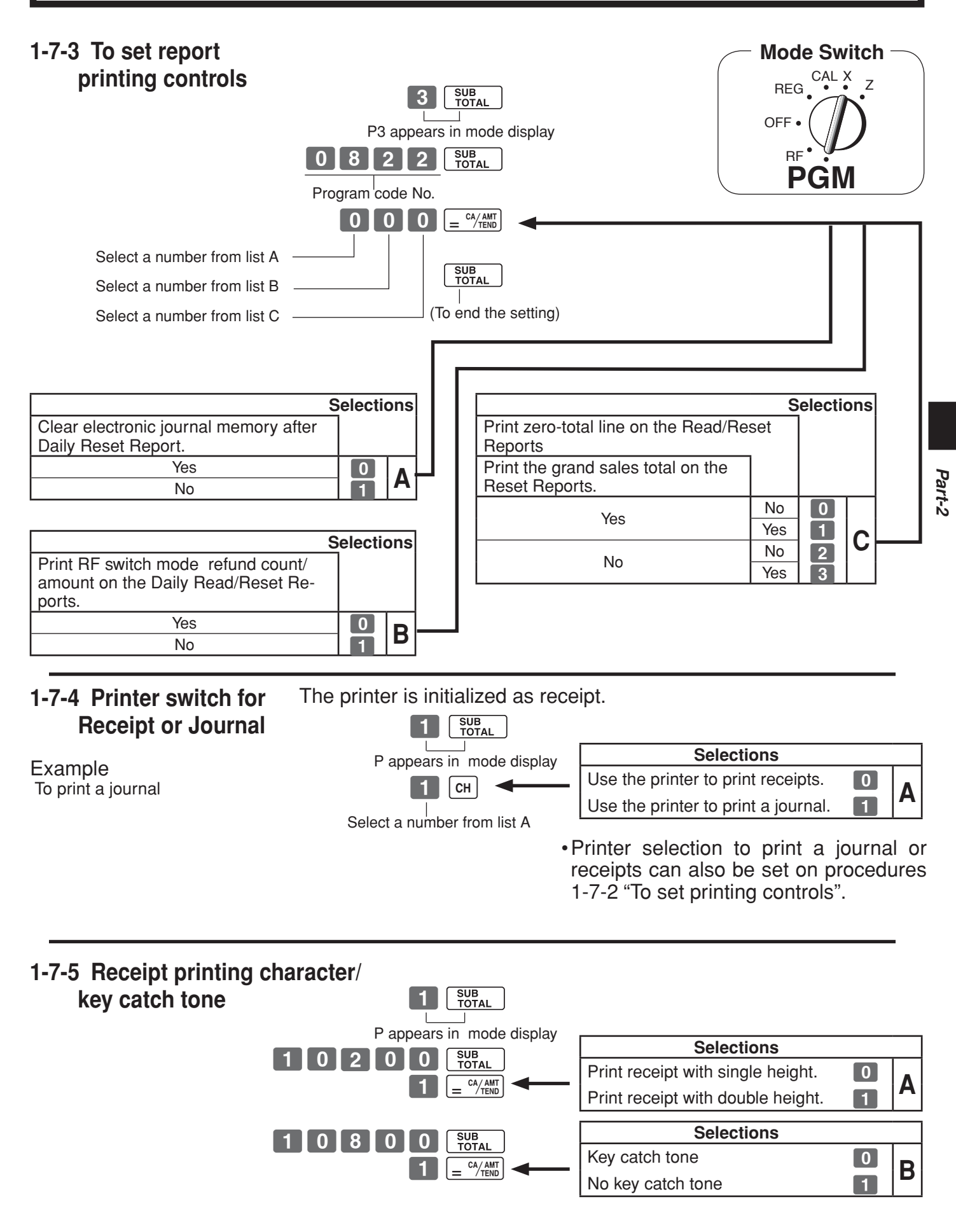

 $\overline{E}$ 

### **1-8 PLU setting**

### **1-8-1 Linkage with Departments**

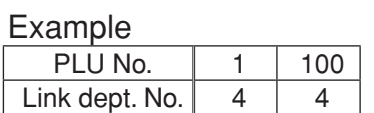

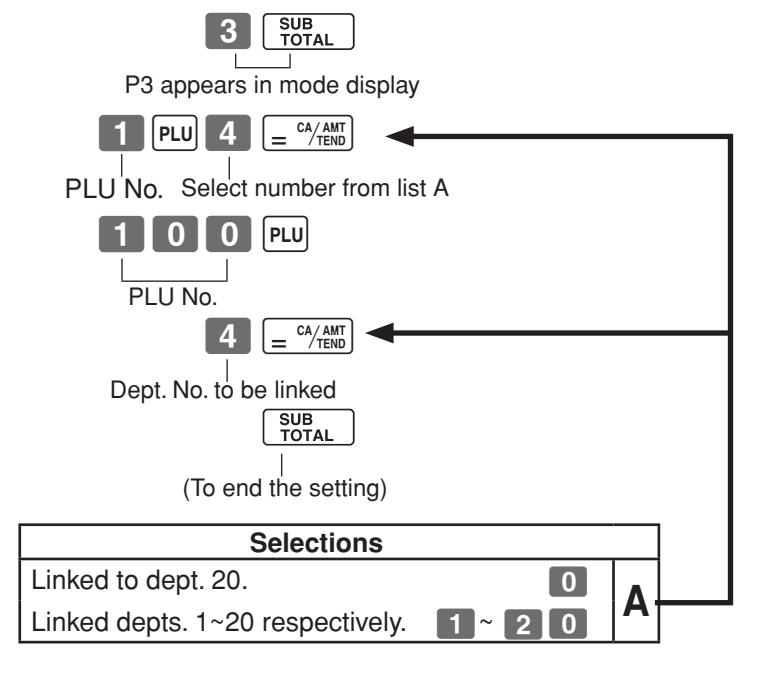

- 500 PLUs can be set.
- When the linked department is not specified, the PLU is linked to department 20.
- Status for a single-item sale and tax status are followed the specified linked department.

### **1-8-2 Unit Prices for PLUs**

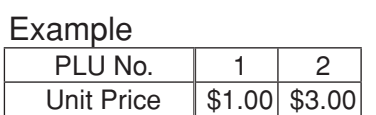

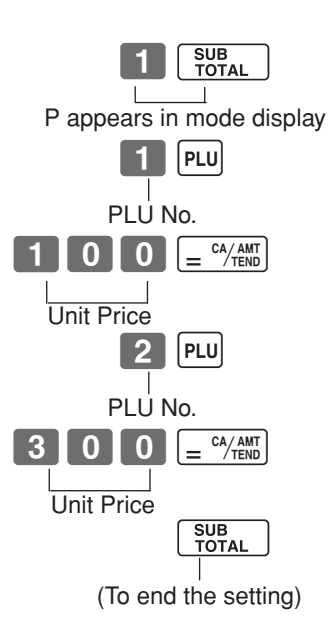

• Unit prices within the range of \$0.01~9999.99.

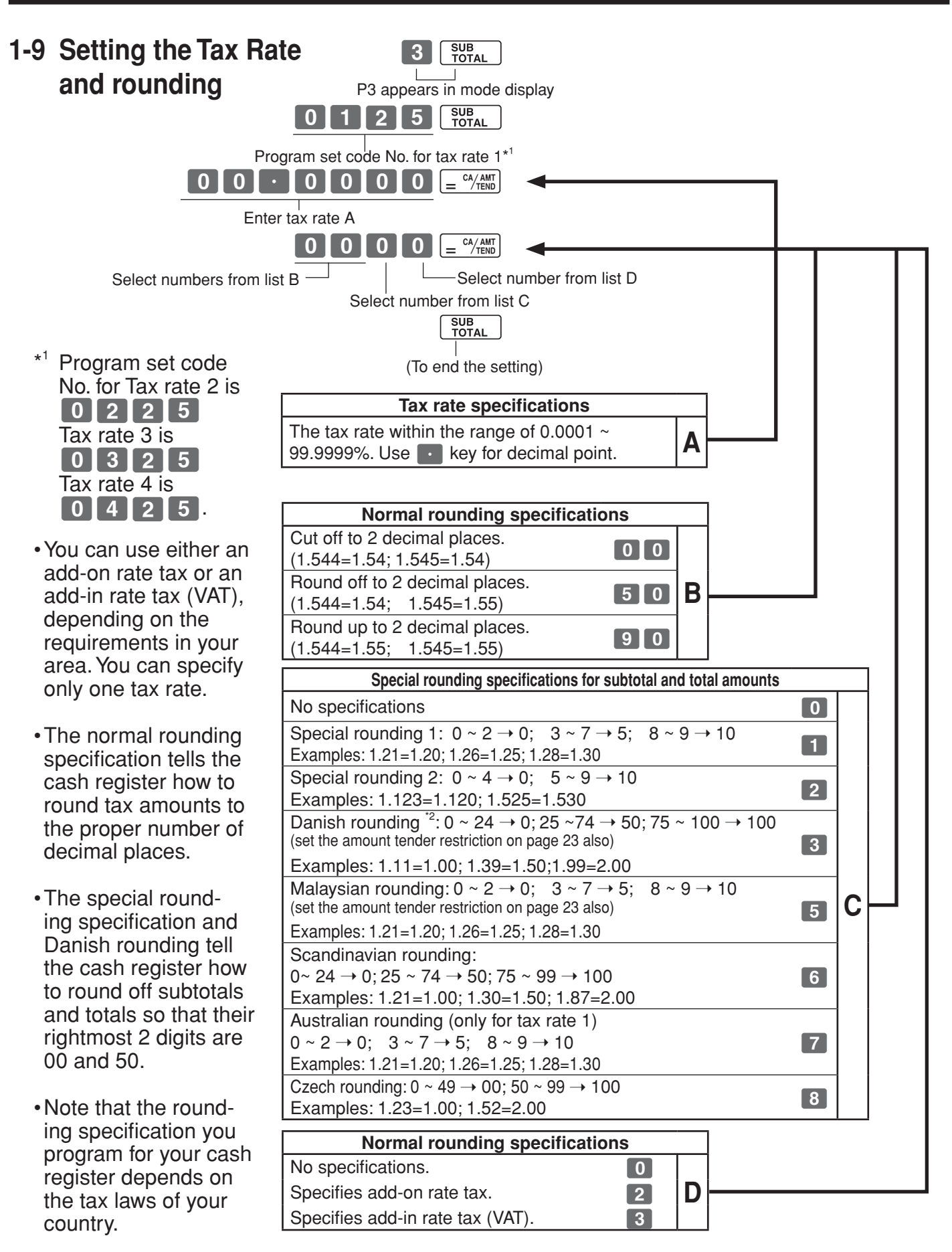

See page 20 (department key), 21 (percent key), 22 (minus key) to change the fixed tax status. \*2: In case of defining Danish rounding, the Euro should be set to the sub currency and the local to the main currency.

*Part-2*

 $\overline{\mathsf{E}}$  .

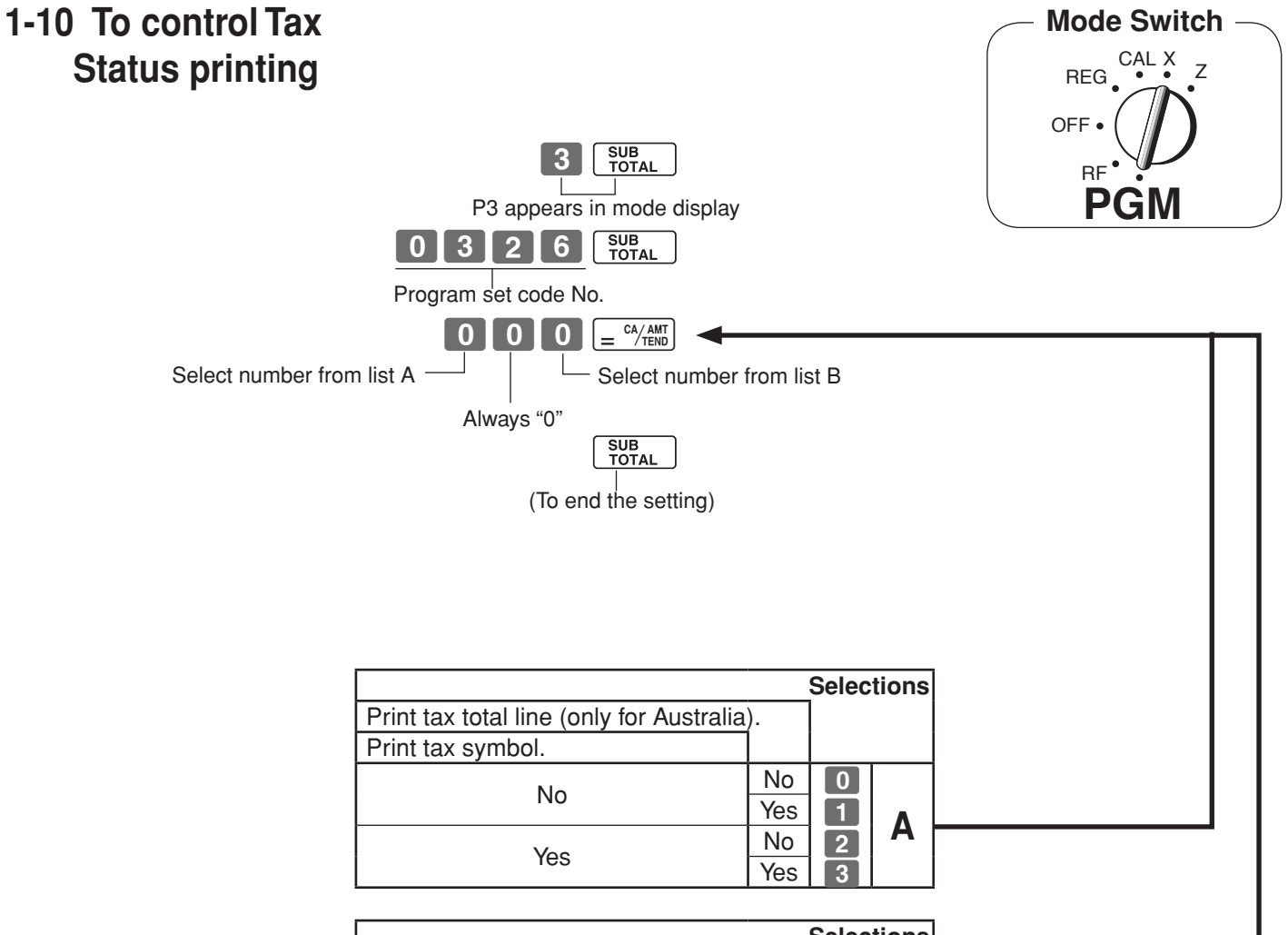

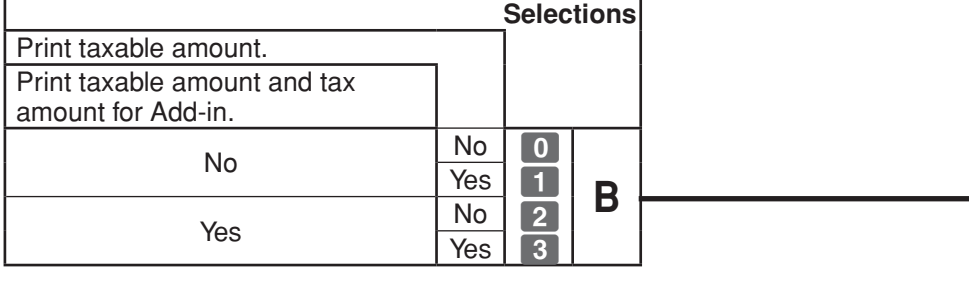

## **1-11 To program department, PLU, clerk name, receipt message**

**1-11-1 Simple character list fror** / You can set department and PLU name by using a simple character list fror FIELP

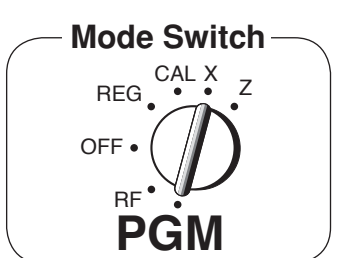

### **1-1. Issue category list.**

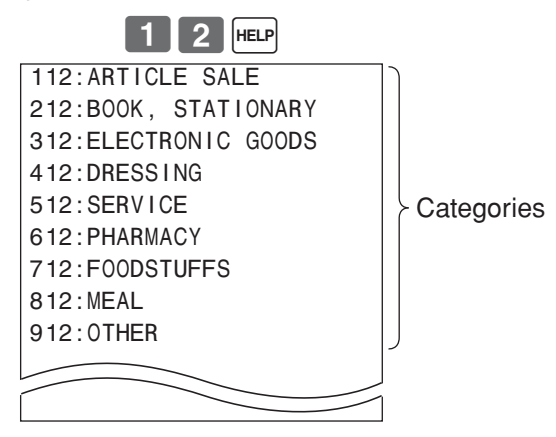

### **1-2. Issue category list.**

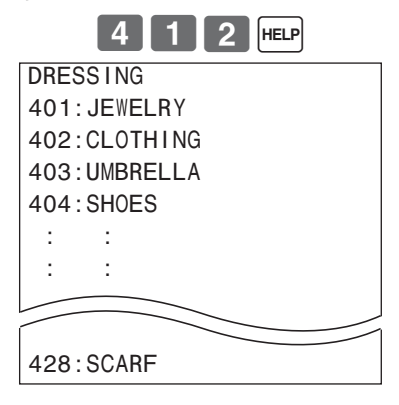

### **2-1. Programming department name.**

Example

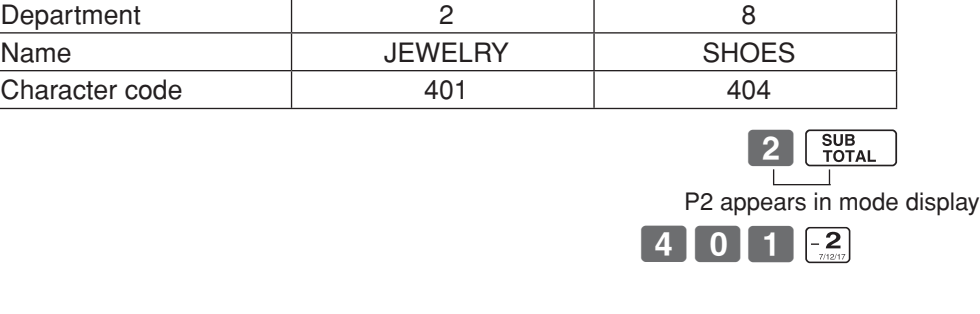

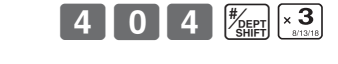

SUB<br>TOTAL (To end the setting)

### **2-2. Reset department name.**

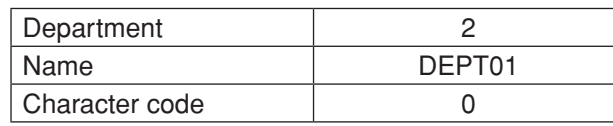

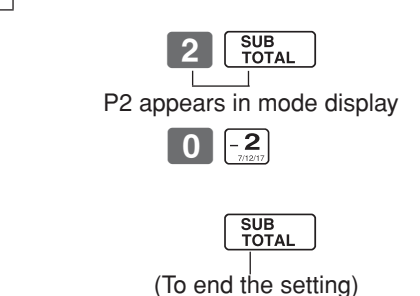

**2-3. Programming department PLU**

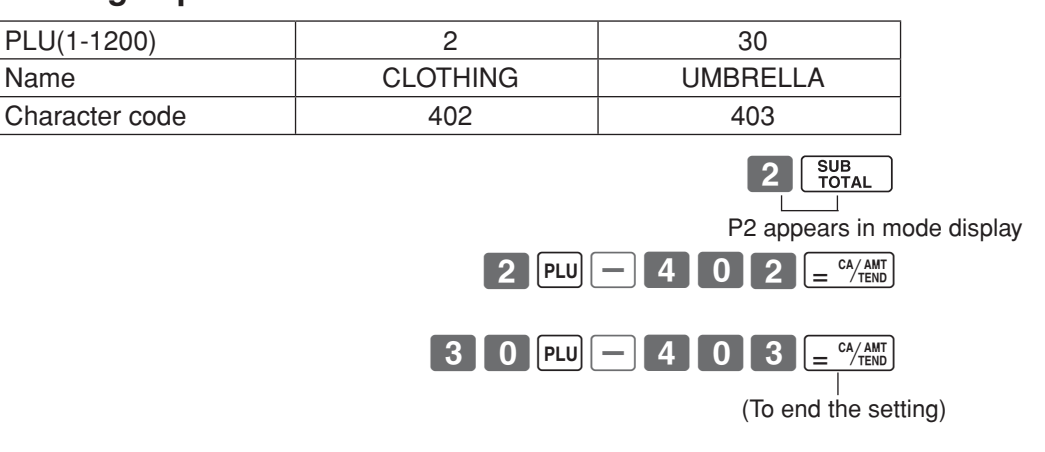

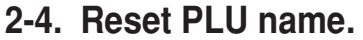

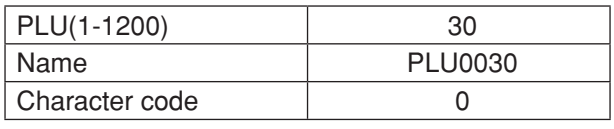

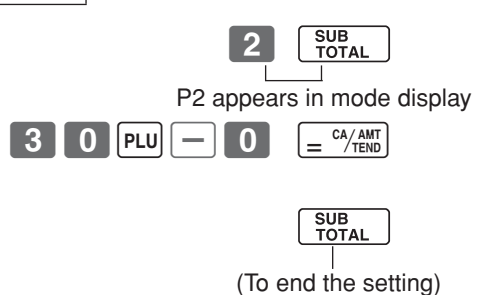

### **1-11-2 Character keyboard**

1 Double size key

3 Right arrow key

6 Department keys

8 Clerk number key

7 Department shift key

(4) Delete key

entered. 5 PLU key

character. 2 Alphabet keys

 In the PGM 2 mode, the keyboard becomes character setting keyboard illustrated below after specifying a department, a PLU, or a clerk.

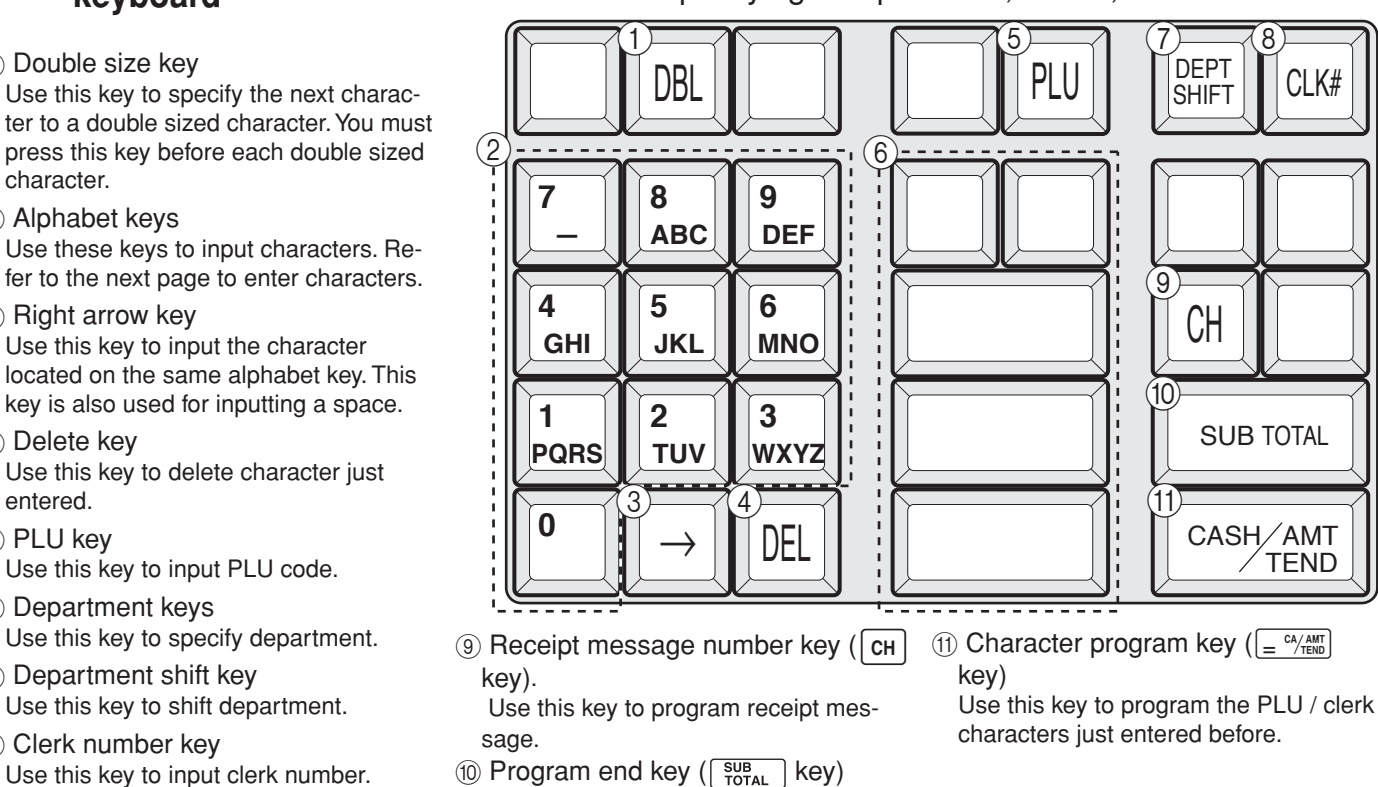

**1-11-3 Programming department name**

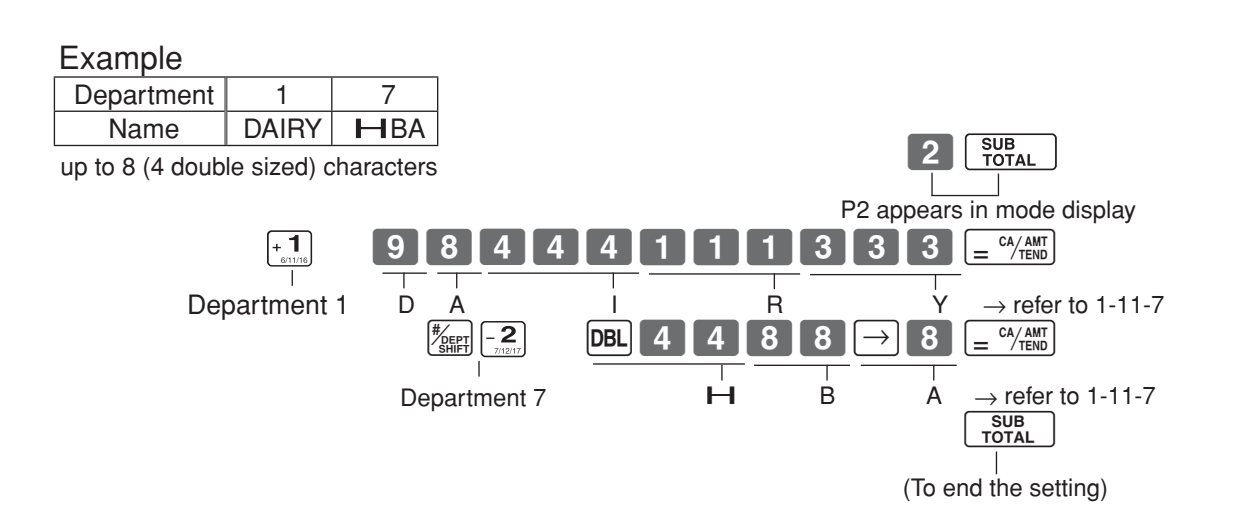

gramming.

Use this key to terminate character pro-

E

### **1-11-4 Programming PLU name**

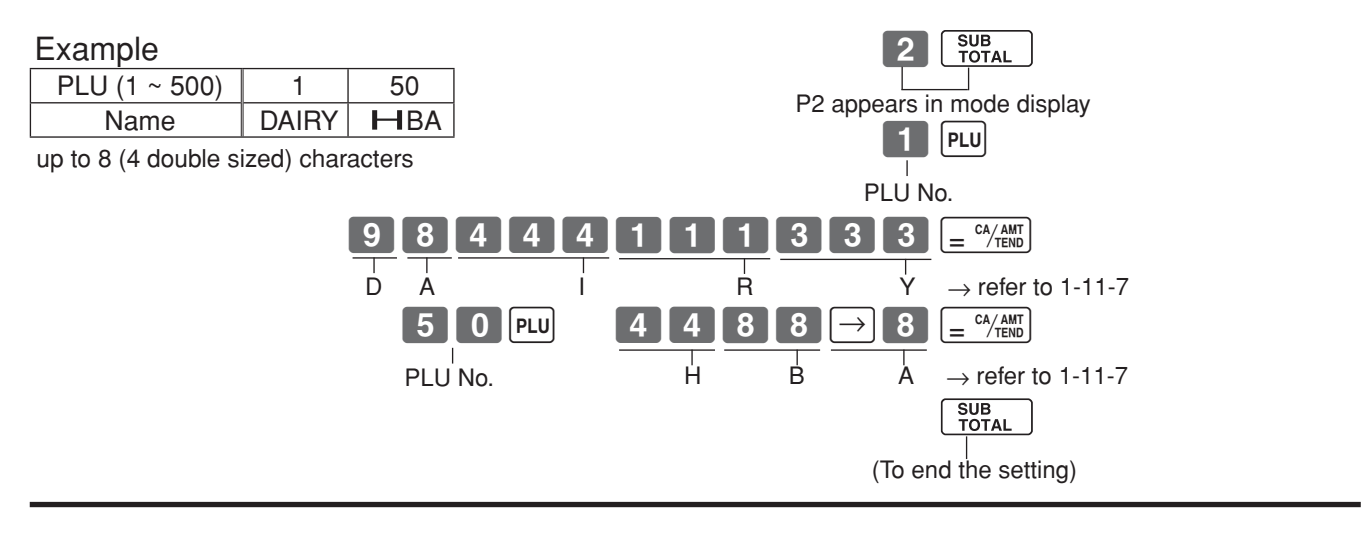

### **1-11-5 Programming clerk name**

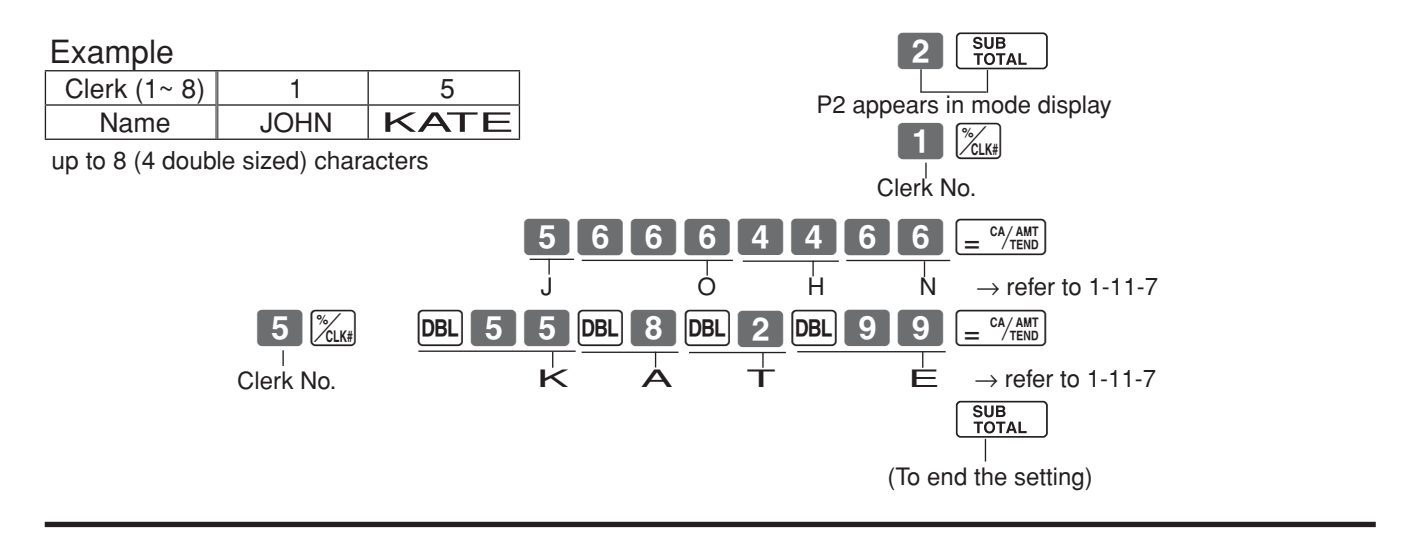

### **1-11-6 Programming receipt message**

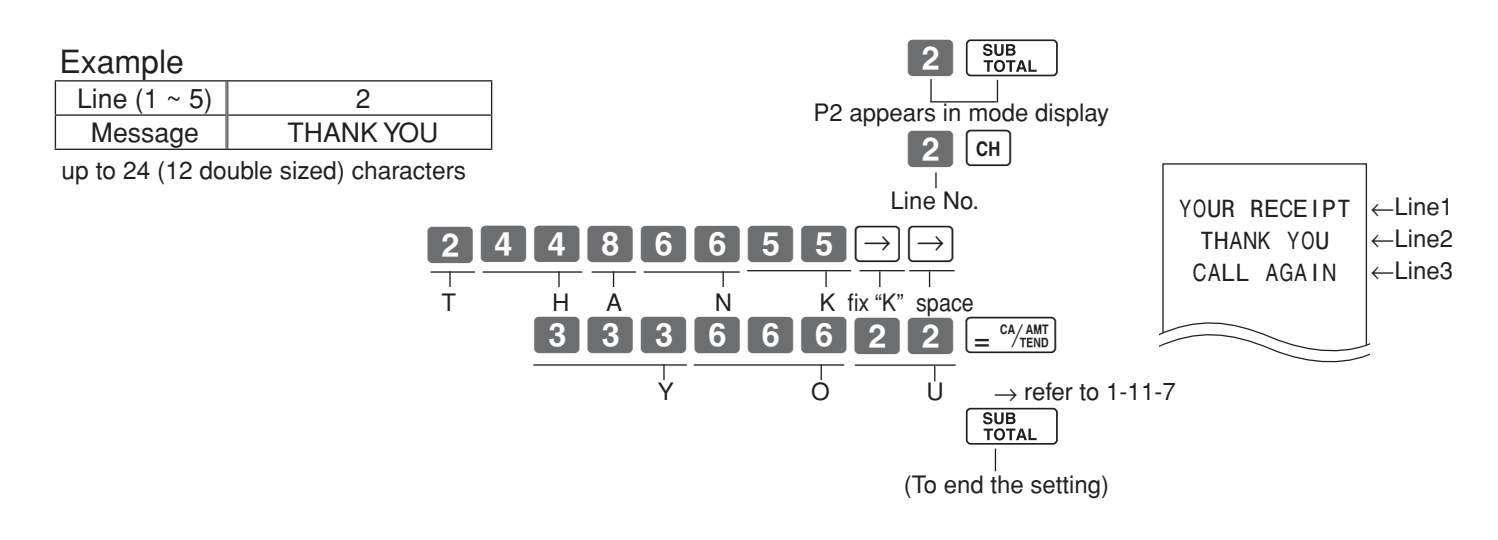

E

### **1-11-7 Alphabetical order**

 Characters are assigned to each numeric key. You can enter "A" by pressing 8 once, "B" twice, "C" three times ...

 The following tables indicate character assignment and the depression numbers of the key to enter the appropriate character.

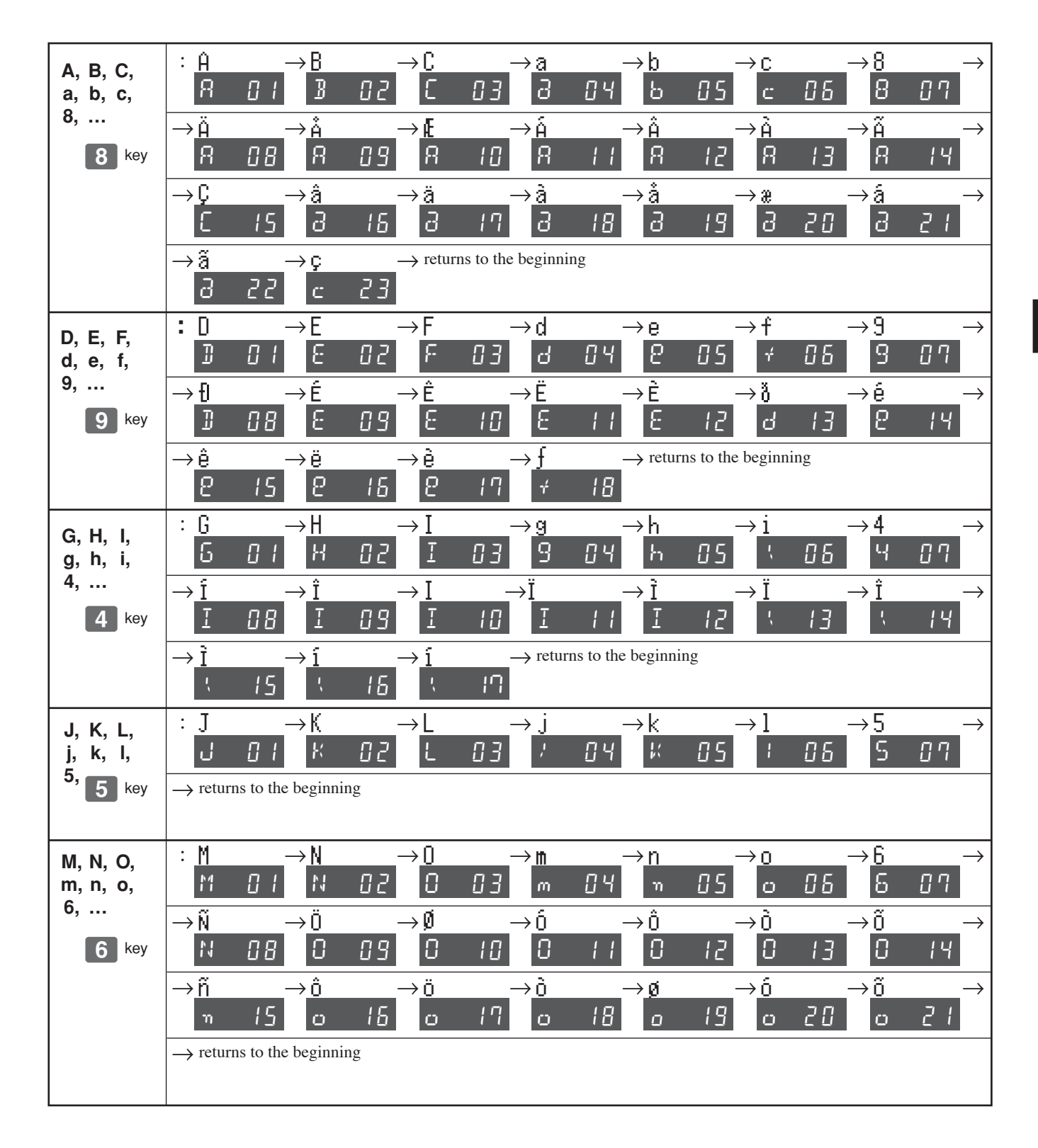

![](_page_33_Figure_1.jpeg)

![](_page_33_Picture_2.jpeg)

## **1-12 Printing to read All Preset Data**

• Printing preset data.

**1-12-1 Printing preset data except PLU settings**

 $\left[ = \frac{CA/AMT}{TEND} \right]$ 

**Operation** 

![](_page_34_Figure_4.jpeg)

![](_page_34_Picture_251.jpeg)

![](_page_35_Figure_1.jpeg)

![](_page_36_Figure_1.jpeg)

![](_page_36_Picture_280.jpeg)

E

### **2-4 Split cash/ check sales**

![](_page_37_Picture_296.jpeg)

![](_page_37_Picture_297.jpeg)

### **2-5 Post receipt issuance**

You can issue a post receipt after finalizing a transaction by pressing  $R_{\text{ECEPI}}^{\text{POST}}$ .

Note that all of the following condition must be satisfied:

- Print "receipt" option is selected.
- Paper Saving mode must be "ON".

![](_page_37_Picture_298.jpeg)

If the transaction contains more than 40 lines (including receipt header), then the total formatted post receipt is issued.

![](_page_37_Picture_299.jpeg)

![](_page_37_Figure_12.jpeg)

E

### **2-7 PLU operation**

![](_page_38_Figure_2.jpeg)

![](_page_38_Figure_3.jpeg)

### **2-7-2 PLU Single-Item Sale**

![](_page_38_Picture_301.jpeg)

- ed for a singleitem-sale.
- Single-item sale cannot be finalized if an item is registered previously.

### **2-7-3 PLU report**

Quantity 1

![](_page_38_Figure_10.jpeg)

![](_page_39_Figure_1.jpeg)

• If you have changed the date order (refer to page 12), enter date of that order.

**40**

![](_page_40_Figure_1.jpeg)

E

![](_page_41_Figure_1.jpeg)

Cashier assignment system is used to control each cashier (or clerk) sales total. When you select this function on page 23, you can get 8 cashiers (or clerk) sales data.

Cashier assignment must be performed prior to starting registration or any other operation, except Program mode.

![](_page_41_Figure_4.jpeg)

- Currently assigned cashier (or clerk) ID number is printed on the receipt or journal for each transaction.
- The assigned clerk memory number is automatically signed off when the mode key is set to OFF position.
- The assigned cashier (or clerk) sales totals with ID number are printed on the receipt or journal when you perform daily X/Z sales report.

![](_page_42_Figure_0.jpeg)

 $\overline{\mathsf{E}}$  .

### *Part-3 CALCULATOR FUNCTION*

**1-3 Setting for calculator operation**

![](_page_43_Picture_2.jpeg)

![](_page_43_Figure_3.jpeg)

\* Drawer does not open during registration procedures even if you press  $\left[\frac{CA/AMT}{B} \right]$  or  $\left[\frac{CHK}{NB}\right]$  by turning the mode switch to CAL position.

![](_page_44_Picture_0.jpeg)

# *Part 4 USEFUL INFORMATION*

# **1. Troubleshooting**

# **1-1 If the following things happen**

![](_page_44_Picture_229.jpeg)

# **1-2 In case of power failure**

If the power supply to the cash register is cut by a power failure or any other reason, simply wait for power to be restored.The details of any ongoing transaction as well as all sales data in memory are protected by the memory backup batteries.

- Power failure during a registration The subtotal for items registered up to the power failure is retained in memory.You will be able to continue with the registration when power is restored.
- · Power failure during printing a read/reset report The data already printed before fhe power failure is retained in memory.You will be able to issue a report when power is restorted.
- Power failure during printing of a receipt and the journal Printing will resume after power is restored.A line that was being printed when the power failure occurred is printed in full.
- · Other

 The power failure symbol is printed and any item that was being printed when the power failure occurred is reprinted in full.

 $\overline{\mathsf{E}}$  .

### **1-3 When the L sign appears on the display**

### **About the low battery indicator...**

The following shows the low battery indicator.

![](_page_45_Picture_4.jpeg)

If this indicator appears when you switch the cash register on, it can mean one of three things:

- No memory backup batteries are loaded in the cash register.
- The power of the batteries loaded in the unit is below a ceratain level.
- · The batteries loaded in the unit are dead.

To clear this sign, press  $\left[\infty\right]$  key.

### **Important!**

Whenever the low battery indicator appears on the display, load a set of 2 new batteries as soon as possible. If there is a power failure or you unplug the cash register when this indicator appears, you will lose all of your sales data and settings.

### **BE SURE TO KEEP THE POWER CORD OF THE CASH REGISTER PLUGGED IN WHENEVER YOU REPLACE THE BATTERIES.**

# **2.** Specifications

### **INPUT METHOD**

 Entry: 10-key system; Buffer memory 8 keys (2-key roll over) Display (LED): Amount 8 digits (zero suppression); Department/PLU No.; No. of repeats

### **PRINTER**

Receipt: 12 digits (Amount 10 digits, Symbol 2 digits) (or Journal) Automatic paper roll winding (journal) Paper roll: 58 mm  $\times$  80 mm  $\varnothing$  (Max.)

### **CALCULATIONS**

Entry 8 digits; Registration 7 digits; Total 8 digits

### **CALCULATOR FUNCTION**

8 digits; Arithmetic calculations; Percent calculations

Memory protection batteries:

The effective service life of the memory protection batteries 2 (UM-3, or R6P (SUM-3) type batteries) is approximately one year from installation into the machine.

Power source/Power consumption: See the rating plate.

Operating temperature: 0°C to 40°C (32°F to 104°F)

Humidity: 10 to 90%

Dimensions/Weight: 188 mm(H) $\times$  330 mm(W) $\times$  360 mm(D) with S drawer

4 kg with S drawer

205 mm(H) $\times$  410 mm(W) $\times$  450 mm(D) with M drawer

8 kg with M drawer

### *Specifications and design are subject to change without notice.*

### *Part-4 USEFUL INFORMATION*

![](_page_46_Figure_1.jpeg)

Laite on liitettävä suojamaadoituskostkettimilla vaurstettuun pistrasiaan Apparatet må tiloples jordet dtikkontakt Apparaten skall anslutas till jordat nätuttag

![](_page_46_Picture_3.jpeg)

This mark applies in EU countries only.

![](_page_46_Picture_5.jpeg)

*Please keep all information for future reference.*

 $\overline{\mathsf{E}}$ 

![](_page_47_Picture_0.jpeg)

**CASIO COMPUTER CO., LTD.**

6-2, Hon-machi 1-chome Shibuya-ku, Tokyo 151-8543, Japan

**SE-S10\*E** CR0906-A Printed in Indonesia Printed on recycled paper.

Free Manuals Download Website [http://myh66.com](http://myh66.com/) [http://usermanuals.us](http://usermanuals.us/) [http://www.somanuals.com](http://www.somanuals.com/) [http://www.4manuals.cc](http://www.4manuals.cc/) [http://www.manual-lib.com](http://www.manual-lib.com/) [http://www.404manual.com](http://www.404manual.com/) [http://www.luxmanual.com](http://www.luxmanual.com/) [http://aubethermostatmanual.com](http://aubethermostatmanual.com/) Golf course search by state [http://golfingnear.com](http://www.golfingnear.com/)

Email search by domain

[http://emailbydomain.com](http://emailbydomain.com/) Auto manuals search

[http://auto.somanuals.com](http://auto.somanuals.com/) TV manuals search

[http://tv.somanuals.com](http://tv.somanuals.com/)